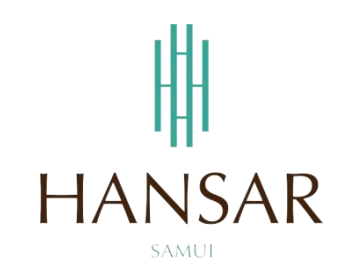

# **คู่มือการใช้งานระบบแจ้งซ่อมงานช่างออนไลน์(ภาษาไทย)**

## **(เว็บส้ม)**

### **คู่มือส าหรับผู้ดูแลระบบ**

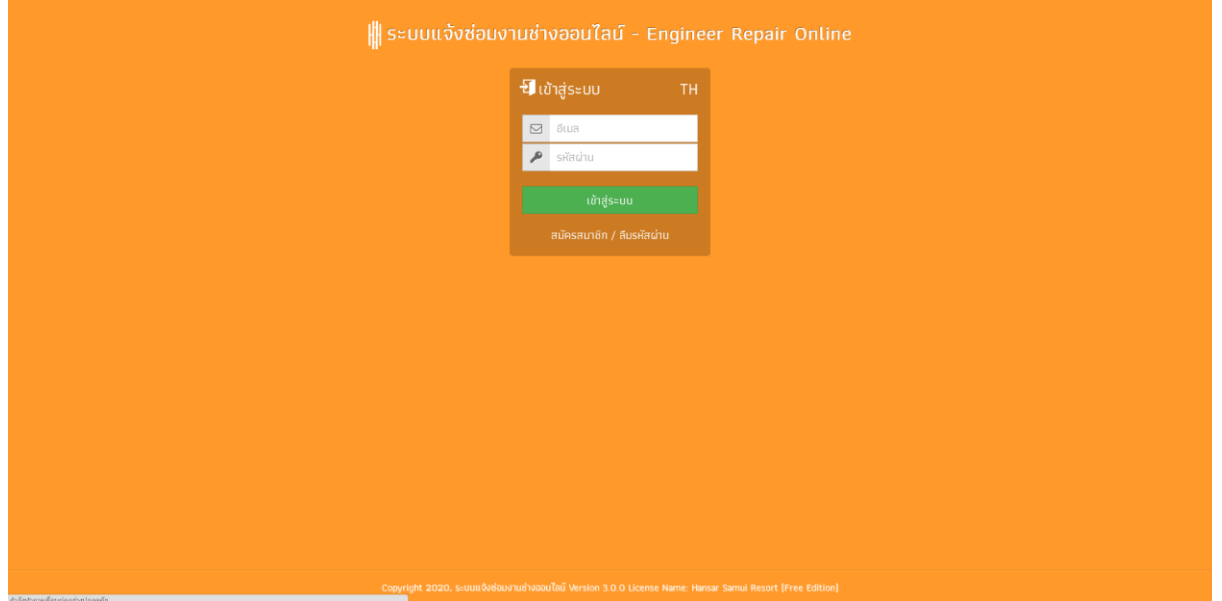

## **สารบัญ**

# **(สามารถคลิกที่หัวข้อ แล้ว ระบบจะเด้งไปสู่หน้าต่างคู่มือที่ต้องการเรียกดู)**

<span id="page-1-0"></span>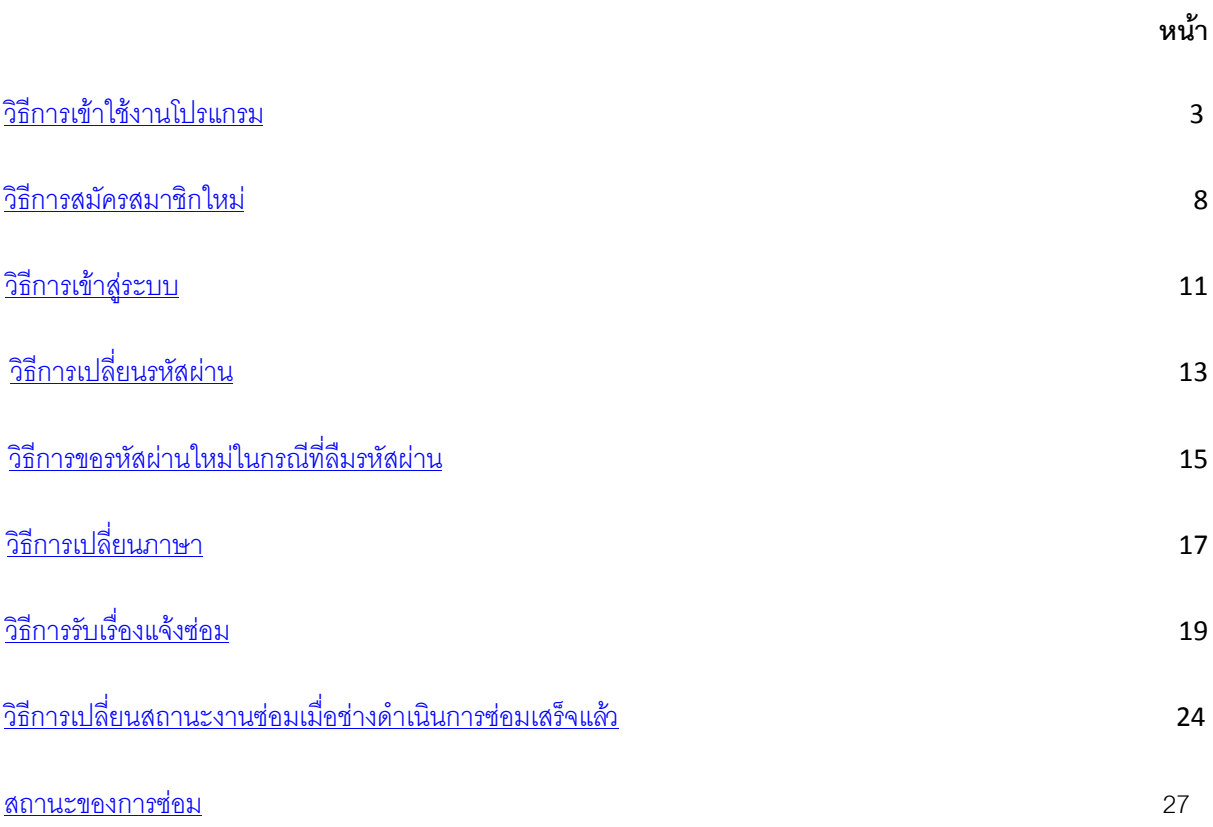

ความเป็นส่วนตัว ข้อกาหนด การตั้งค่า

#### **[กลับสู่หน้าสารบัญ](#page-1-0)**

ทางฝ่ายไอทีได้ดำเนินการจัดทำระบบแจ้งซ่อมงานช่างออนไลน์ (เว็บส้ม)เพื่อใช้สำหรับการแจ้งซ่อมงานช่าง โดย ผู้ที่มีหน้าที่ดูแลระบบสามารถดำเนินการตามขั้นตอนต่างๆ ได้ง่ายๆ ตามขั้นตอน ดังนี้

#### <span id="page-2-0"></span>**วิธีการการเข้าใช้งานโปรแกรม**

-<br>-<br>-<br>โคละอา - ธุรกิจ - เกี่ยวกับ - วิธีการทำงานน

สามารถเข้าใช้งานโปรแกรมแจ้งซ่อมงานช่างออนไลน์ (เว็บส้ม)ได้ 2 วิธี ดังนี้

**วิธีที่ 1** เข้าผ่านเว็บไซท์หลักของทางศูนย์เทคโนโลยีสารสนเทศและการสื่อสาร(ไอที)

1. เปิดโปรแกรม Google Chrome หรือ เว็บ บราวเซอร์ อื่นๆ ขึ้นมาก่อน

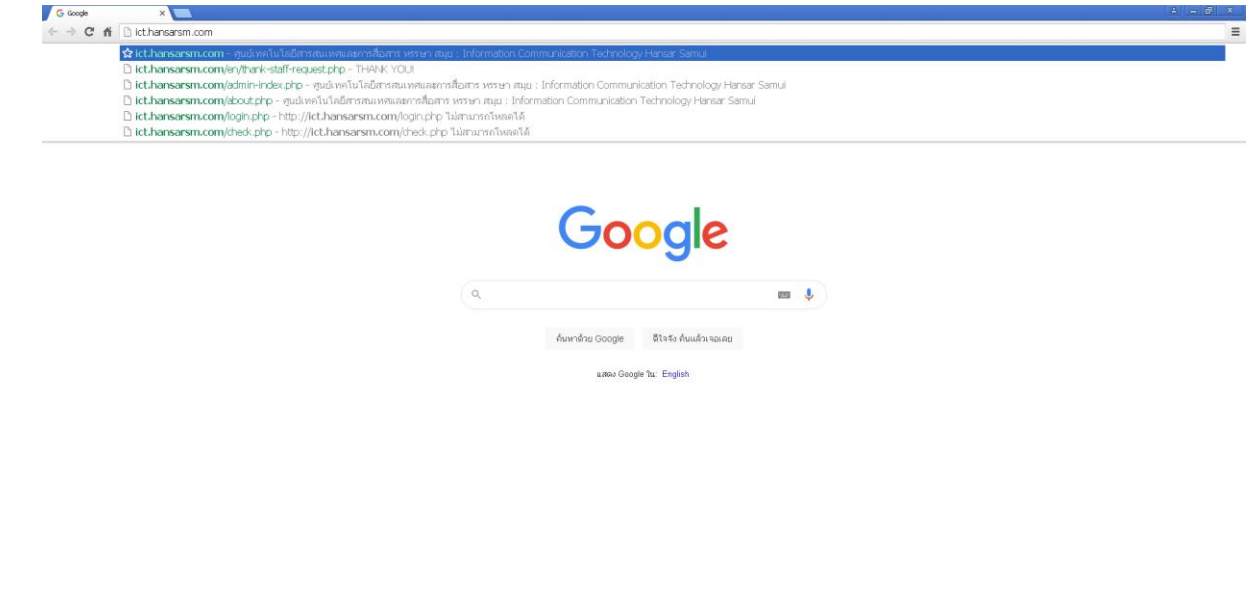

.<br>ความเป็นส่วนตัว ข้อกำหนด การตั้งค่า

### **[กลับสู่หน้าสารบัญ](#page-1-0)**

2. หลังจากนั้นให้พิมพ์ <u>[www.hansarsm.com](http://www.hansarsm.com/)</u> ลงไป

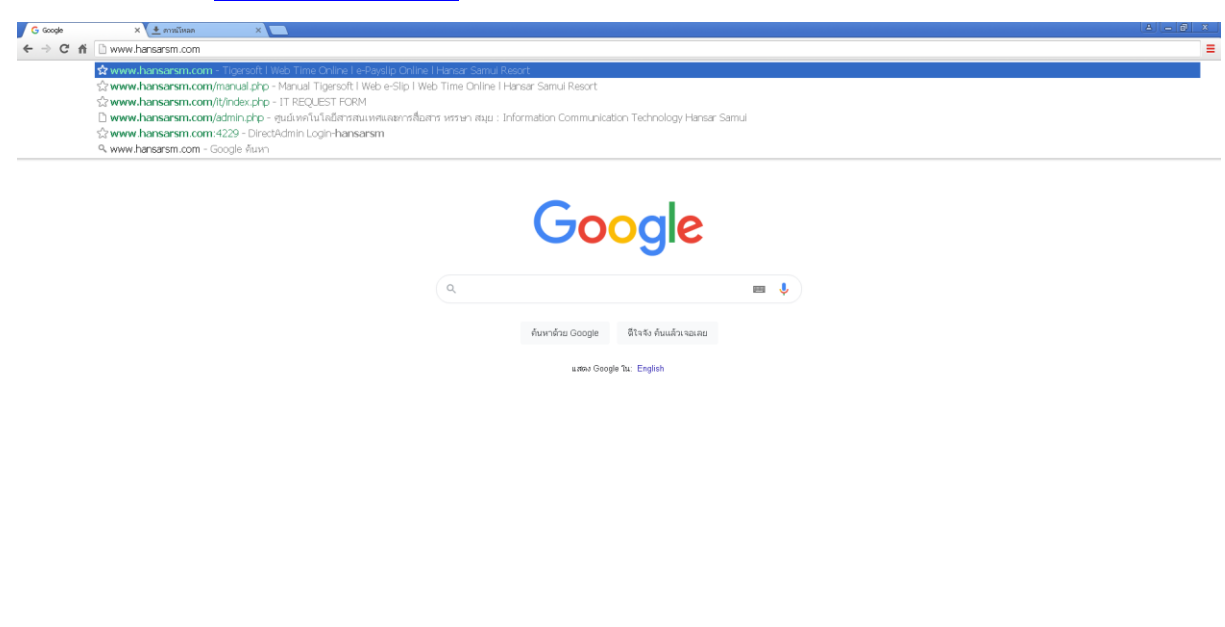

3. หลังจากนั้นระบบก็จะพาเข้าสู่หน้าหลักของไอที

ธุรกิจ เกี่ยวกับ วิธีการทำงานของ Sea

 $rac{1}{2}$ 

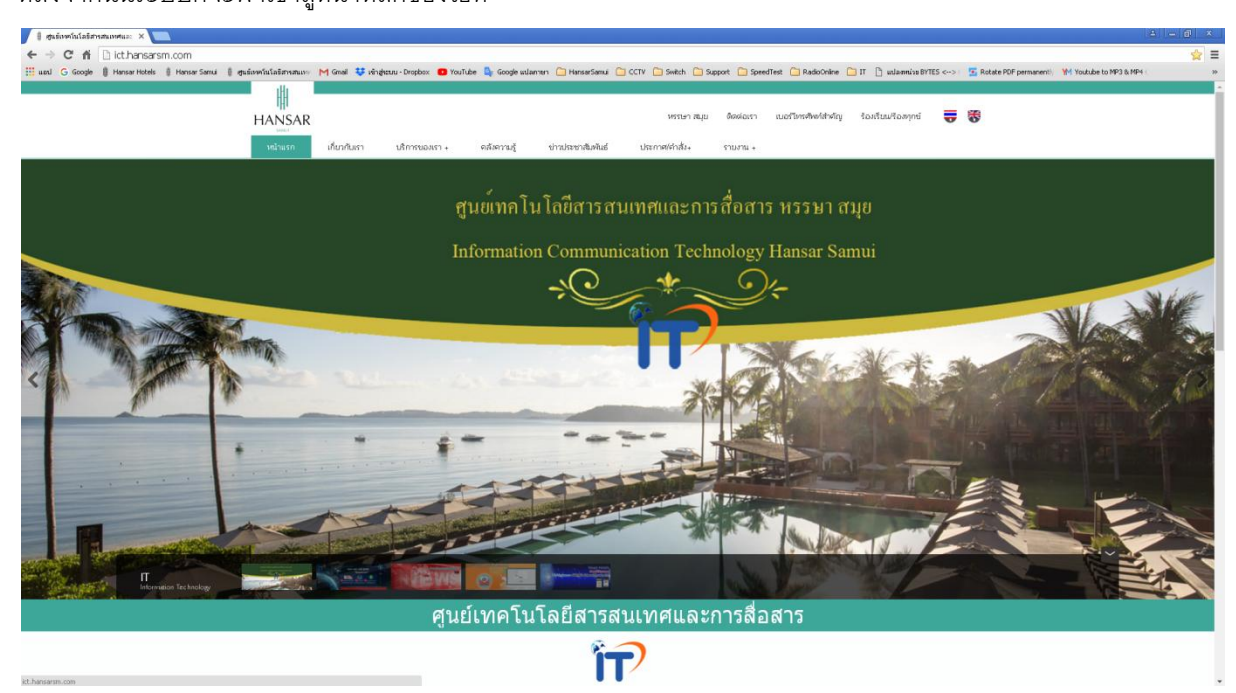

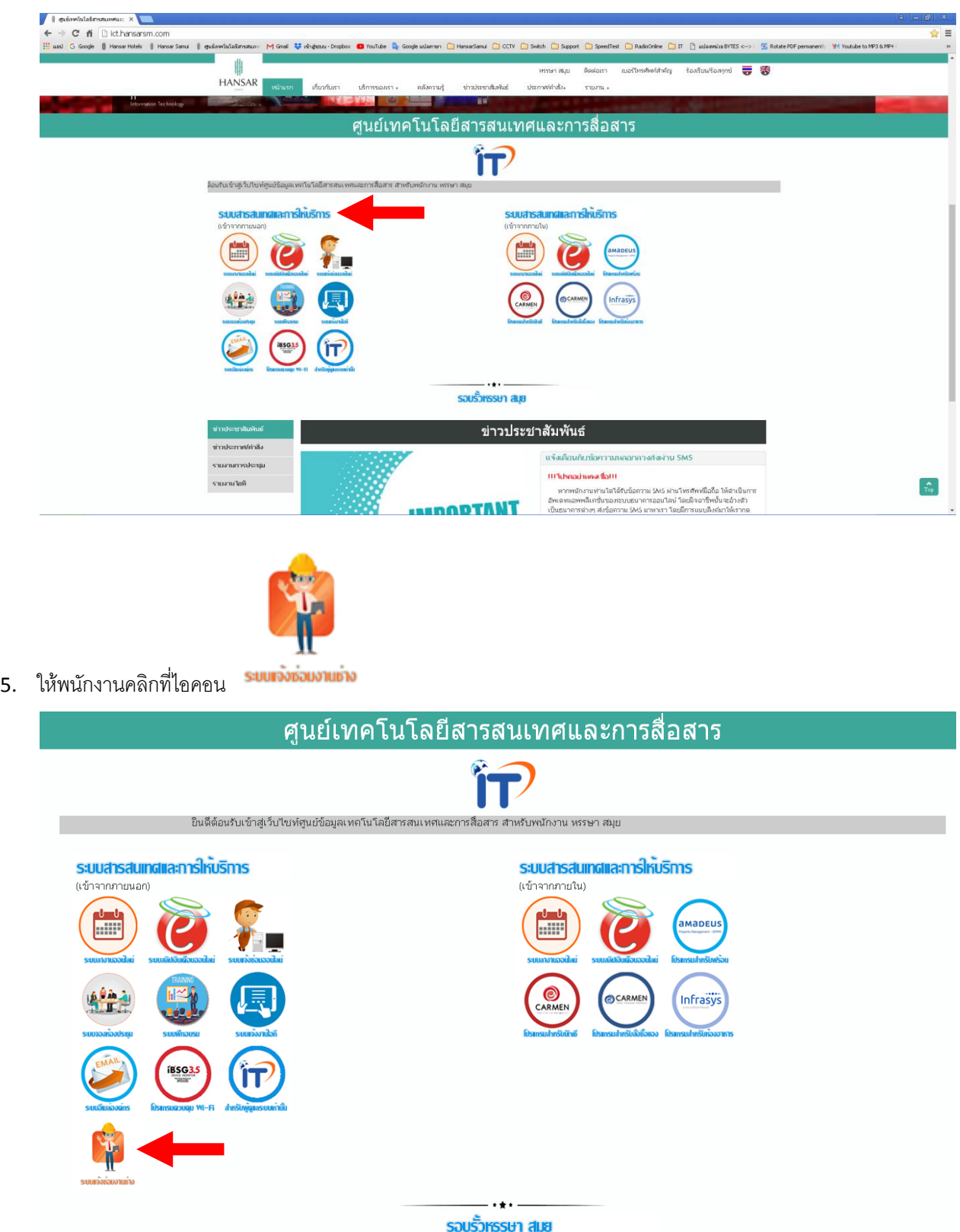

4. ให้พนักงานเลื่อนลงมาด้านล่าง ที่หัวข้อ **"ระบบสารสนเทศและการให้บริการ"**

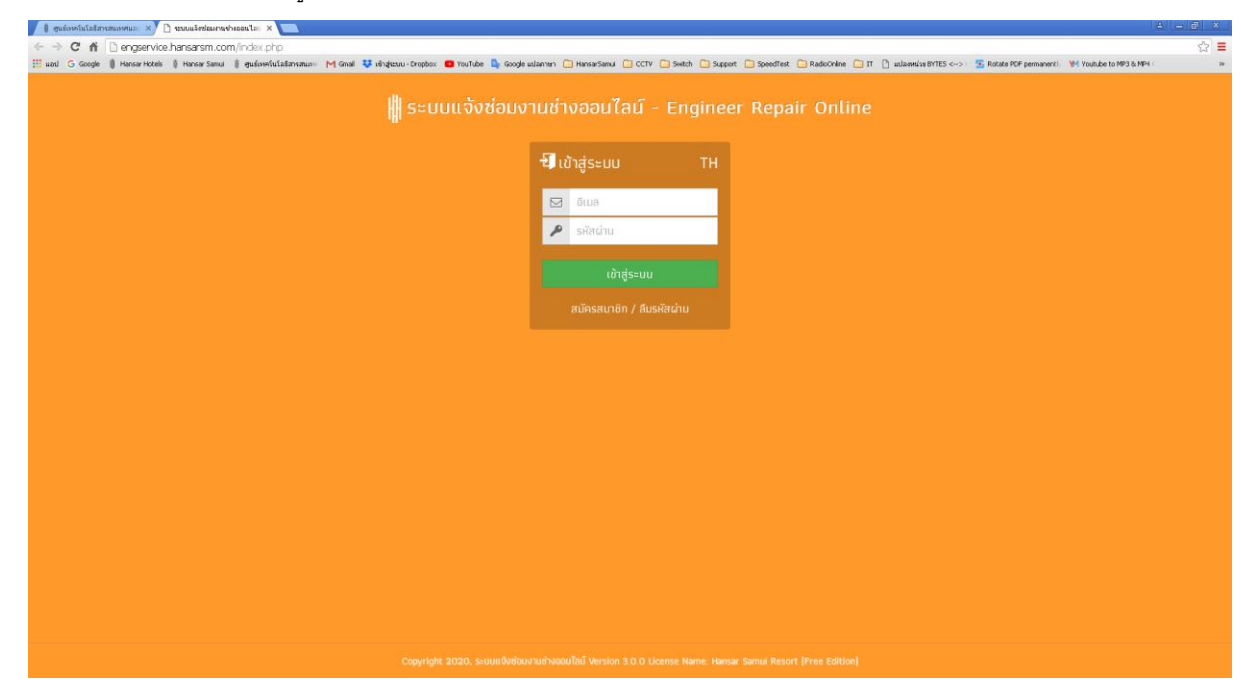

6. เพียงเท่านี้ก็จะสามารถเข้าสู่ระบบแจ้งซ่อมงานช่างออนไลน์ (เว็บส้ม)ได้แล้ว

**วิธีที่ 2** เข้าผ่านไอคอนที่หน้าจอคอมพิวเตอร์

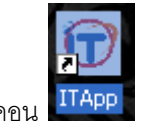

1. ดับเบิ้ลคลิกที่ไอคอน

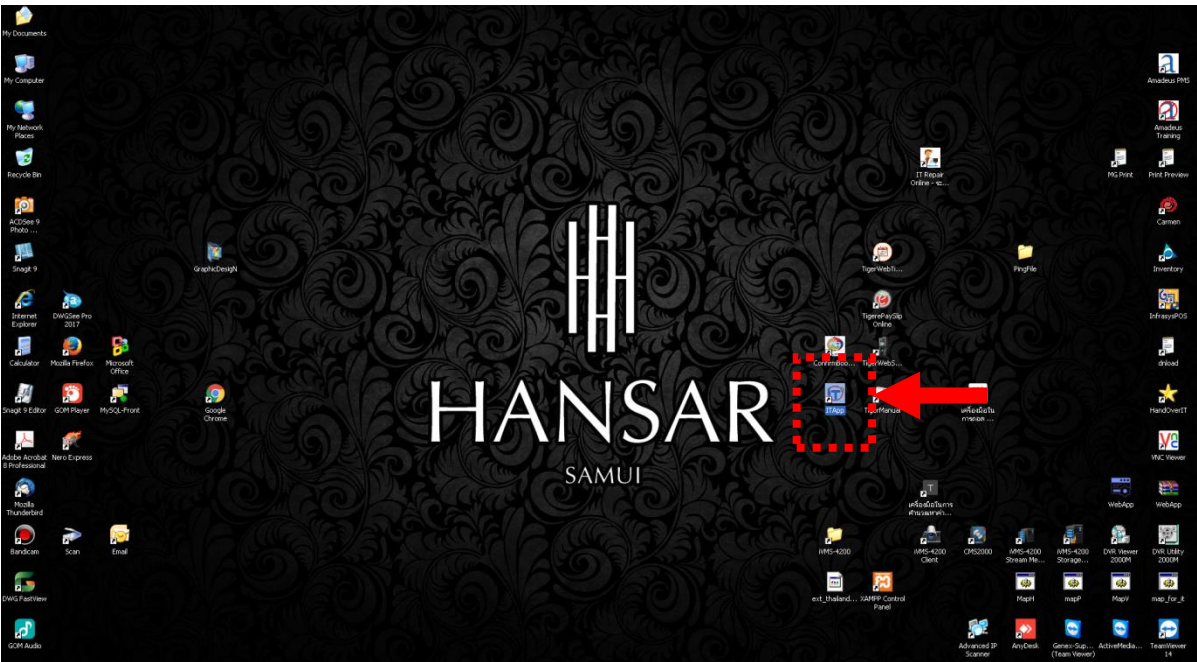

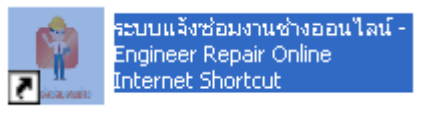

2. หลังจากนั้นดับเบิ้ลคลิกที่ไอคอน

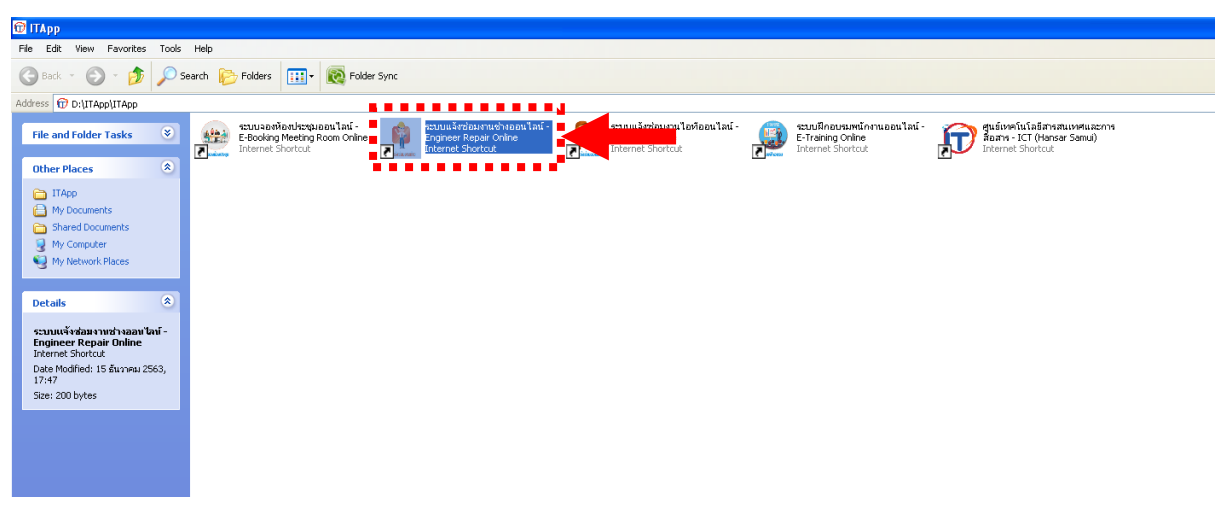

### <span id="page-7-0"></span>**วิธีการการสมัครสมาชิกใหม่**

ก่อนที่พนักงานจะเข้าไปแจ้งซ่อม ในการเข้าใช้งานครั้งแรกนั้น พนักงานจะต้องเข้าไปสมัครสมาชิกใหม่ก่อน พนักงานถึงจะเข้าโปรแกรมเพื่อแจ้งซ่อมได้ โดยมีวิธีการ ดังนี้

1. ที่หน้าจอหลัก ให้คลิกที่ <mark>สมัครสมาชิก</mark>

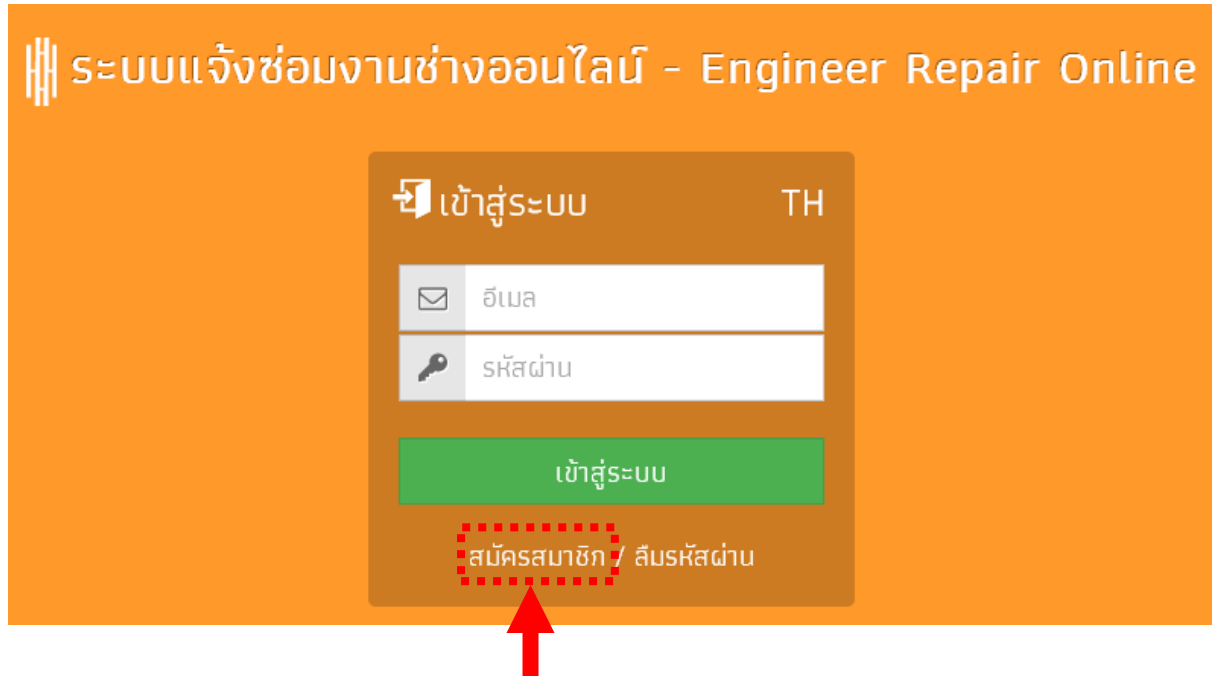

## 2. หลังจากนั้นให้กรอกข้อมูลลงไป ดังนี้

อีเมล/ชื่อผู้ใช้ ☑ ช่องนี้ให้เรากรอกอีเมล์ หรือ ชื่อผู้ใช้งานลงไป (แต่ แนะนำให้กรอกเป็นอีเมล์ลงไป เนื่องจากหากเราลืมรหัสผ่าน สามารถขอรหัสผ่านใหม่ทางอีเมล์ได้เลย) ₽ รหัสผ่าน ช่องนี้ให้เราใส่ รหัสผ่านที่เราต้องการตั้งลงไป  $\overline{\mathcal{P}}$ ยืนยันรหัสผ่าน ช่องนี้ให้เราใส่รหัสผ่านเดิมที่เราใส่ก่อนหน้าลงในช่องนี้ อีกครั้ง เพื่อยืนยันรหัสผ่าน ชื่อ นามสกุล  $\overline{r}$ ช่องนี้ให้เราใส่ชื่อ และ นามสกุลของเราลงไป

## ตามตัวอย่างที่รูปด้านล่าง

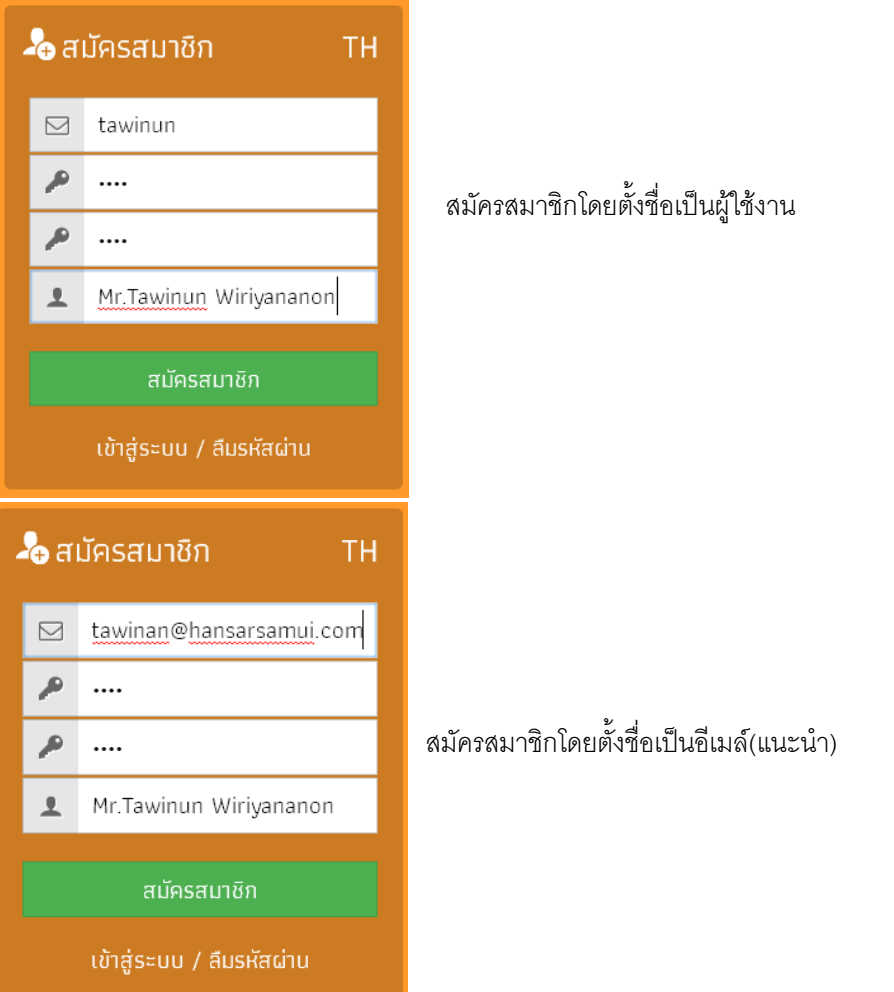

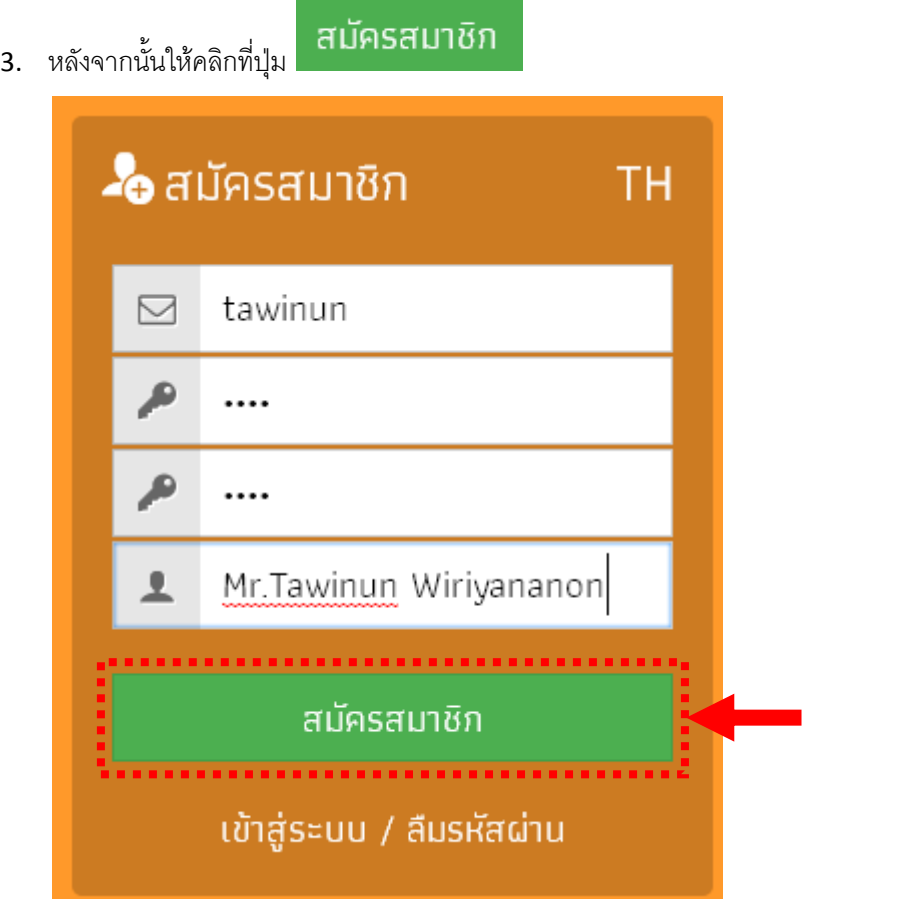

4. หลังจากนั้นจะมีข้อความขึ้นมาเพื่อบอกว่า เราสมัครสมาชิกผ่านหรือไม่ ถ้าผ่านก็ให้กดที่ปุ่ม

ตกลง

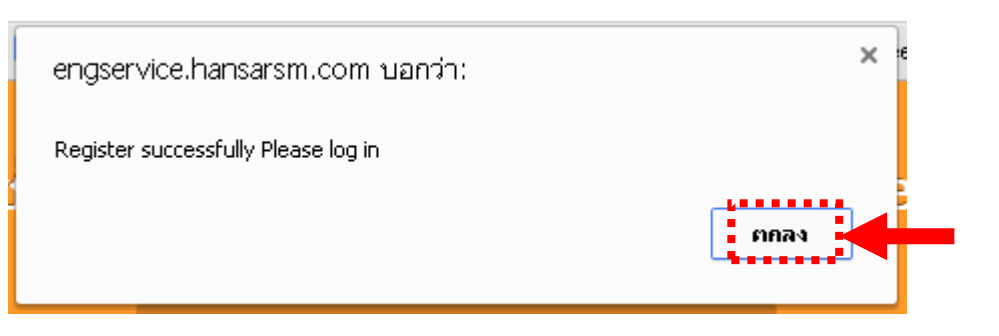

## <span id="page-10-0"></span>**วิธีการเข้าสู่ระบบ**

หลังจากที่เราได้สมัครสมาชิกใหม่เรียบร้อยแล้ว เราก็จะสามารถนำ อีเมล์/ชื่อผู้ใช้งาน และ รหัสผ่าน ที่เราได้ สมัครสมาชิกเอาไว้แล้วนั้นมาเข้าสู่ระบบได้เลย ดังนี้

1. ช่องบน ให้เราใส่ อีเมล์/ชื่อผู้ใช้งาน ลงไป

ช่องล่าง ให้เราใส่รหัสผ่านลงไป

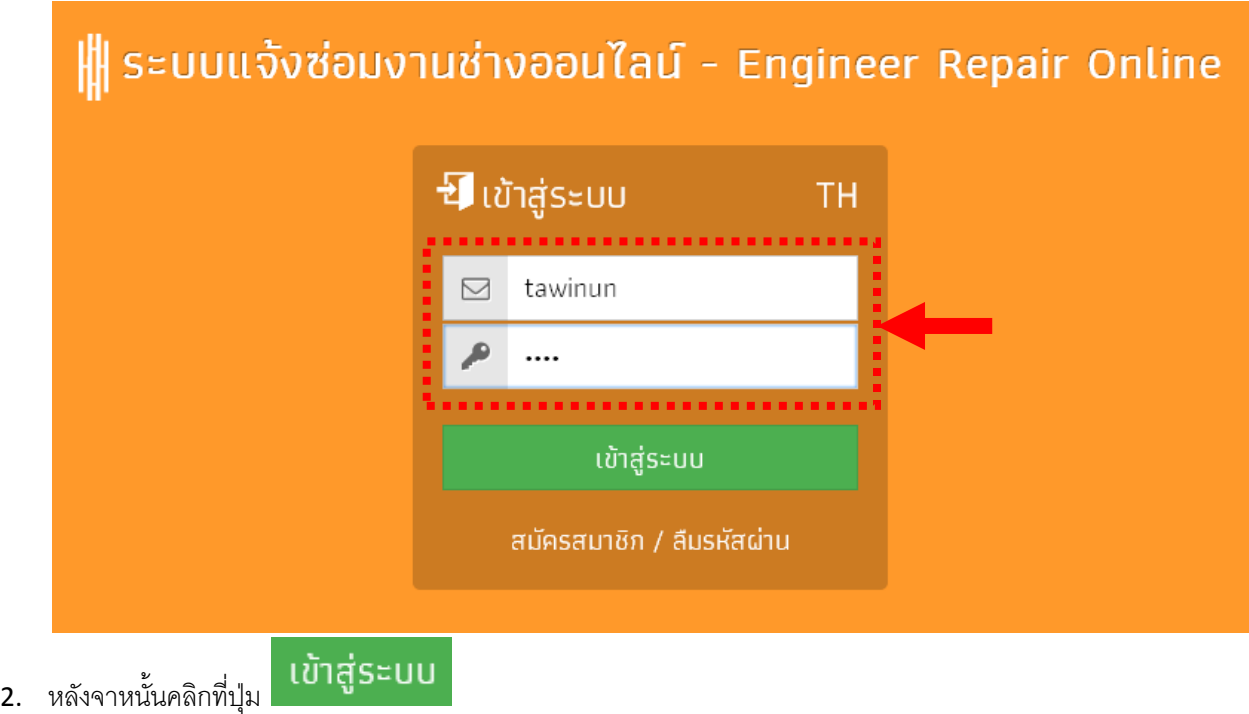

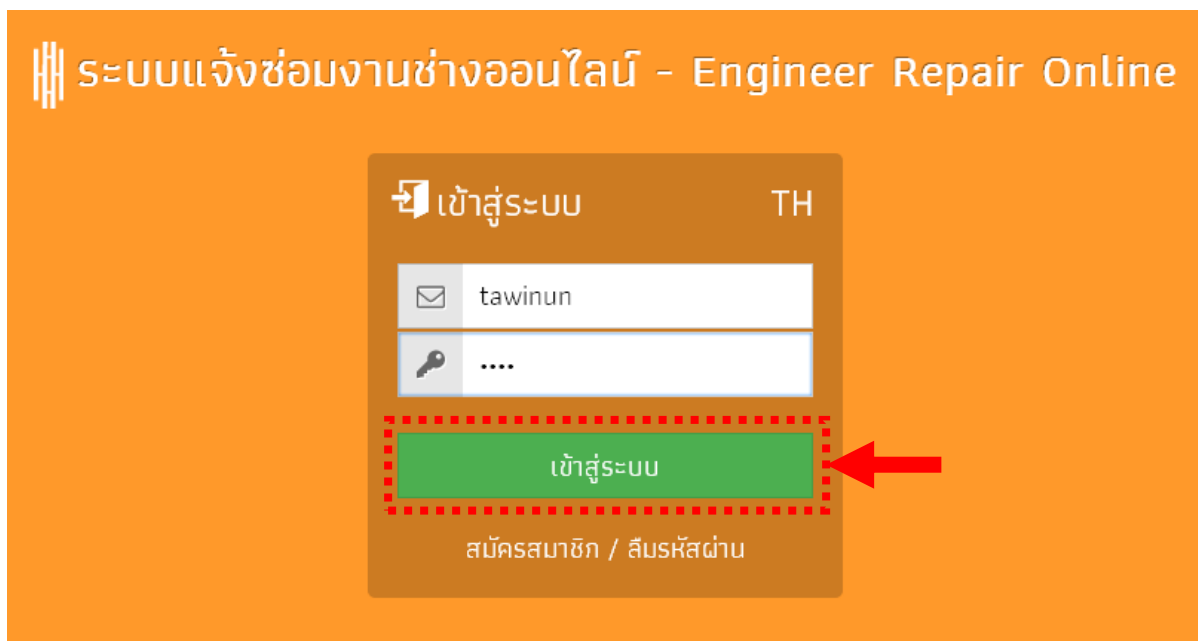

3. หากข้อมูลถูกต้อง ระบบก็จะสามารถเข้าสู่หน้าหลักของการแจ้งซ่อมได้ ดังรูป ด้านล่าง

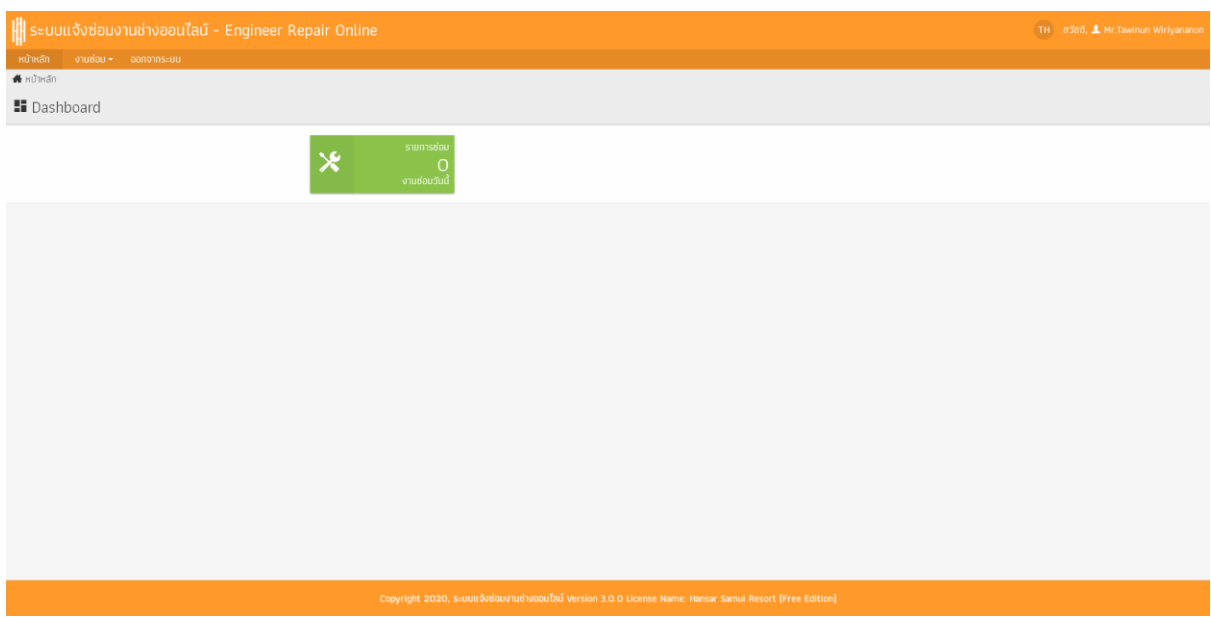

### <span id="page-12-0"></span>**วิธีการเปลี่ยนรหัสผ่าน**

หากพนักงานต้องการเปลี่ยนรหัสผ่านใหม่ สามารถเปลี่ยนได้ ดังนี้

1. ที่หน้าหลักของการแจ้งซ่อม ที่มุมขวาบนให้คลิกที่

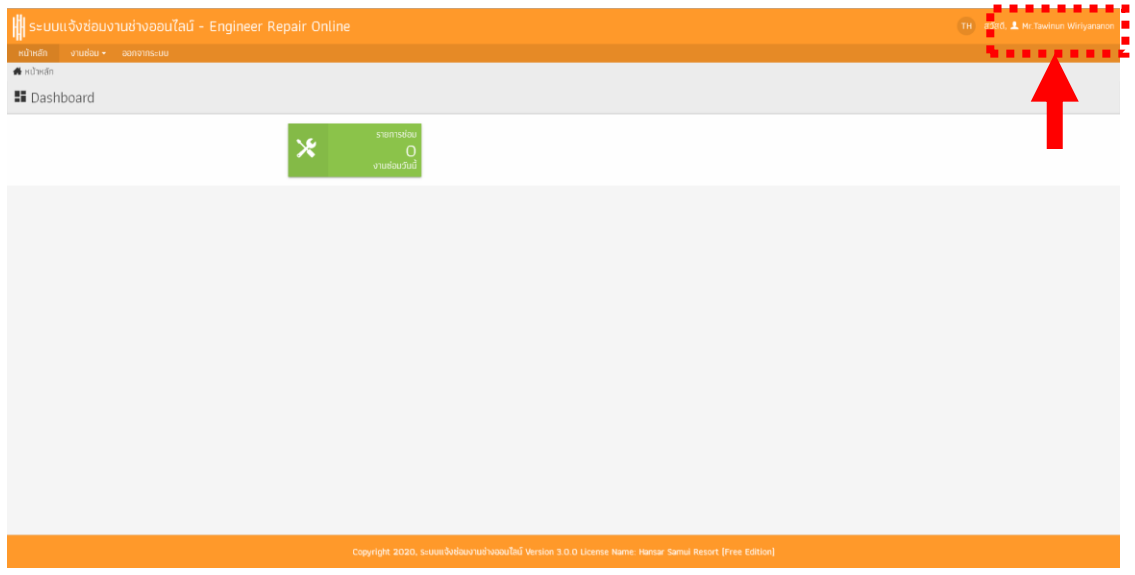

2. หลังจากนั้นที่ช่องรหัสผ่าน พนักงานสามารถใส่รหัสผ่านใหม่ได้เลย และ ที่ช่องยืนยันรหัสผ่าน พนักงานก็ สามารถใส่รหัสยืนยันที่เหมือนกับที่ใส่ไปก่อนหน้านี้ลงไป

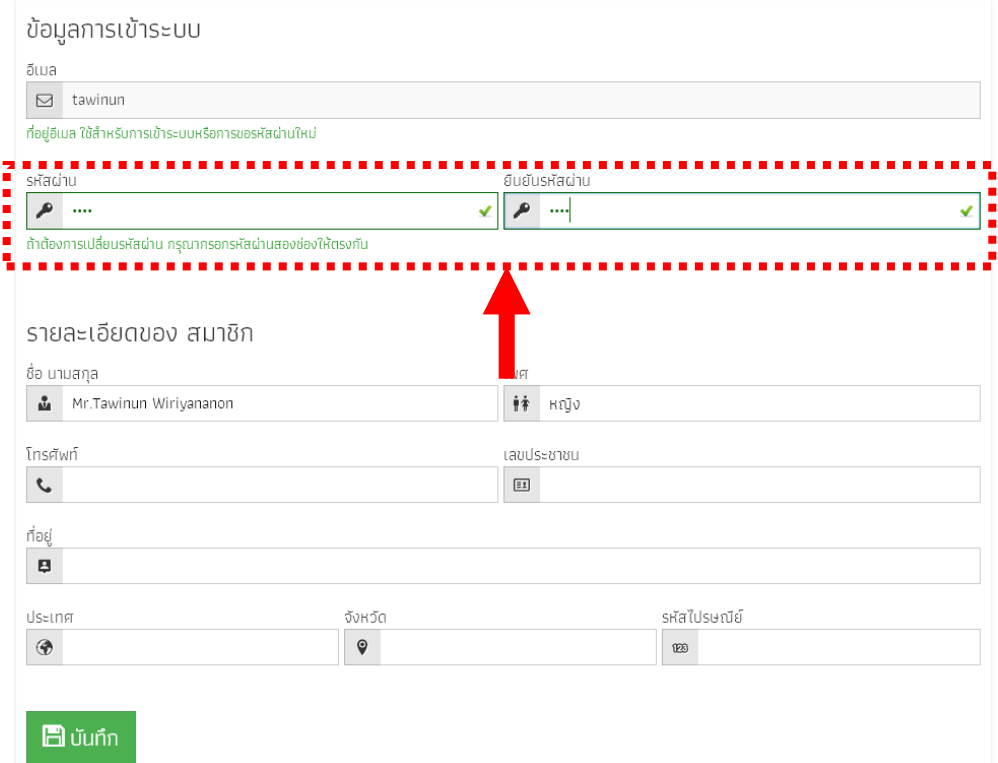

ี่ 3. เสร็จแล้วคลิกที่ปุ่ม <mark>เ<sup>ผี</sup>่<sup>บันกึก</sup> เพียงเท่านี้</mark>รหัสผ่านก็จะถูกเปลี่ยนใหม่แล้ว

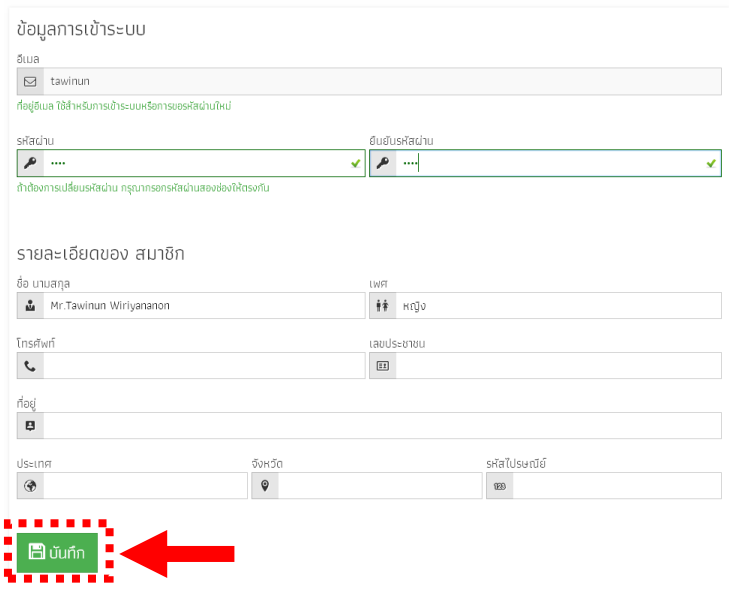

#### <span id="page-14-0"></span>**วิธีการขอรหัสผ่านใหม่ในกรณีที่ลืมรหัสผ่าน**

 หากพนักงานลืมรหัสผ่านที่จะเข้าใช้งานระบบ พนักงานสามารถเข้าไปขอรหัสผ่านใหม่ เพื่อให้ระบบส่ง รหัสผ่านเข้าไปให้ใหม่ทางอีเมล์ แต่สามารถทำได้เฉพาะพนักงานที่ใช้อีเมล์ในการสมัครเท่านั้น สำหรับพนักงานที่ใช้ชื่อผู้ใช้งานในการ

สมัคร หากลืมรหัสผ่านให้ติดต่อฝ่ายไอทีเพื่อแก้ไขให้ได้

ส าหรับพนักงานที่ใช้อีเมล์ในการสมัคร สามารถเข้าไปขอรหัสผ่านใหม่ได้ด้วยตัวเอง ดังนี้

1. ที่หน้าเข้าสู่ระบบให้คลิกที่ <mark>ลืบรหัสผ่าน</mark>

州 ระบบแจ้งซ่อมงานช่างออนไลน์ - Engineer Repair Online

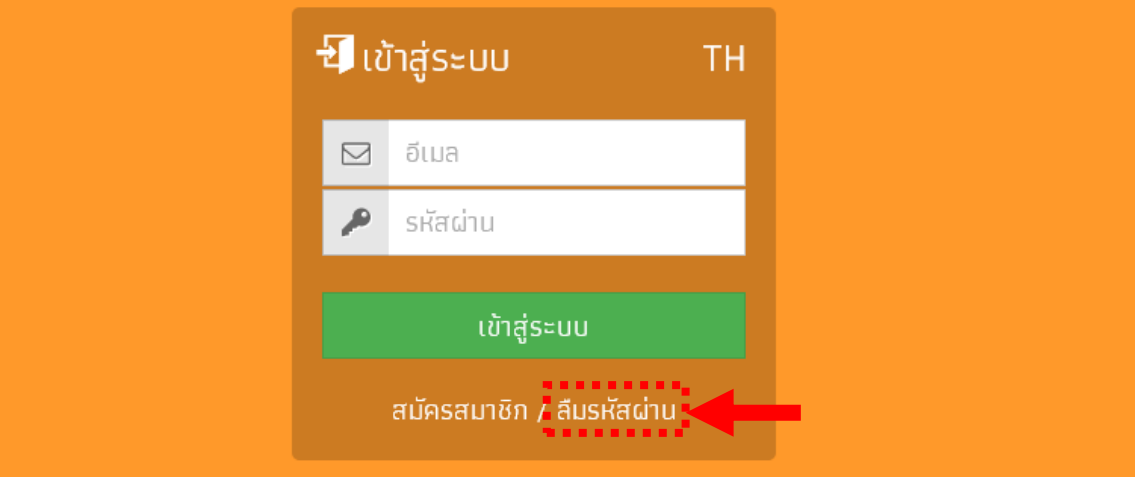

2. หลังจากนั้นให้ใส่อีเมล์ของเราลงไป

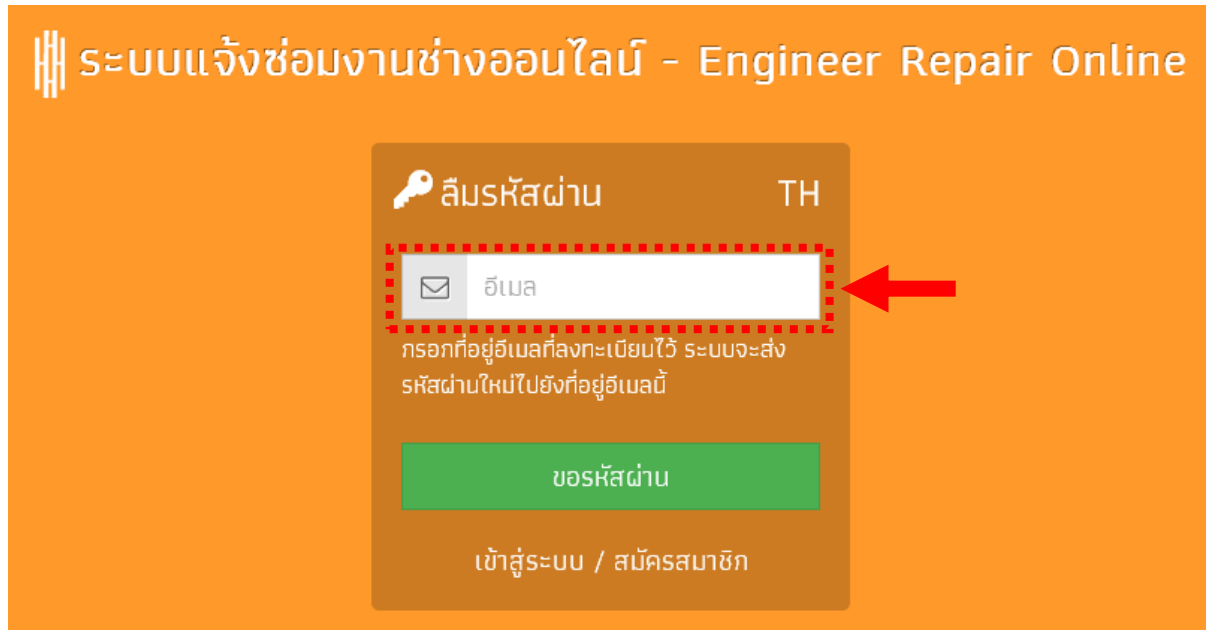

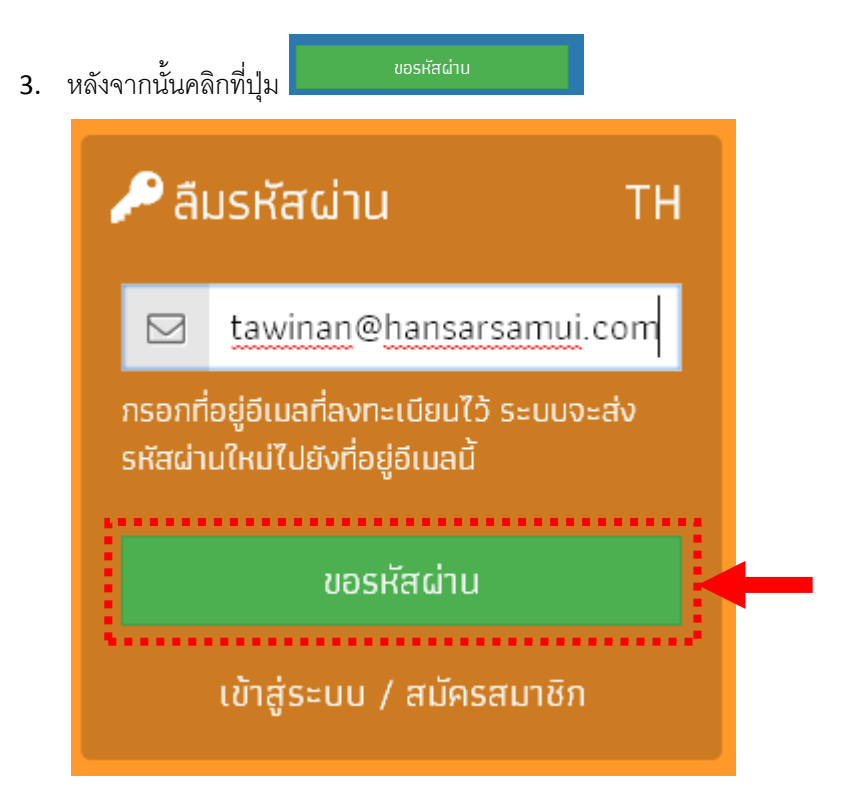

4. หลังจากนั้นให้เข้าสู่หน้าอีเมล์ของเรา ก็จะพบว่ามีรหัสผ่านใหม่ส่งเข้ามาให้ในอีเมล์ของเรา ให้เราใช้ รหัสผ่านนี้เพื่อเข้าสู่ระบบได้เลย

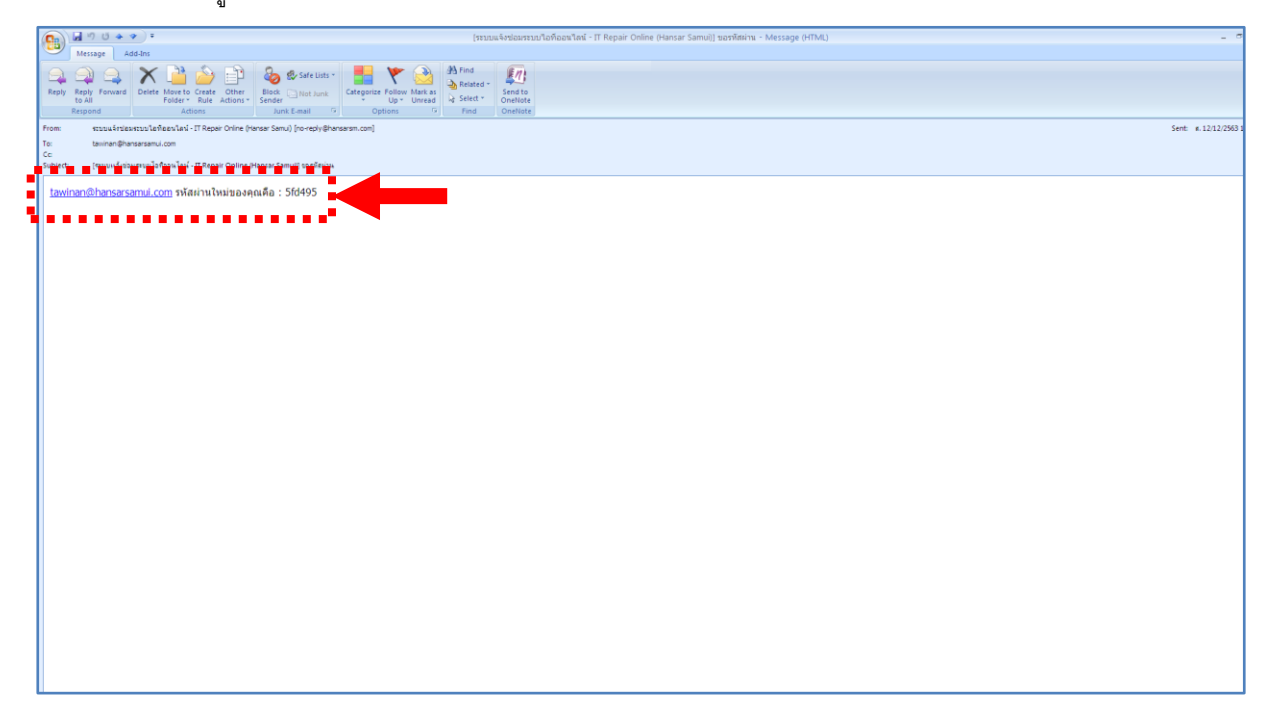

## <span id="page-16-0"></span>**วิธีการเปลี่ยนภาษา**

ในโปรแกรมสามารถเปลี่ยนภาษาได้ทั้งหมด 3 ภาษา ดังนี้

- 1. ภาษาไทย
- 2. ภาษาอังกฤษ
- 3. ภาษาลาว

เราสามารถเลือกแสดงให้เป็นภาษาต่างๆ ได้ ดังนี้

1. ที่หน้าหลักของการแจ้งซ่อม ที่มุมขวาบนให้คลิกที่

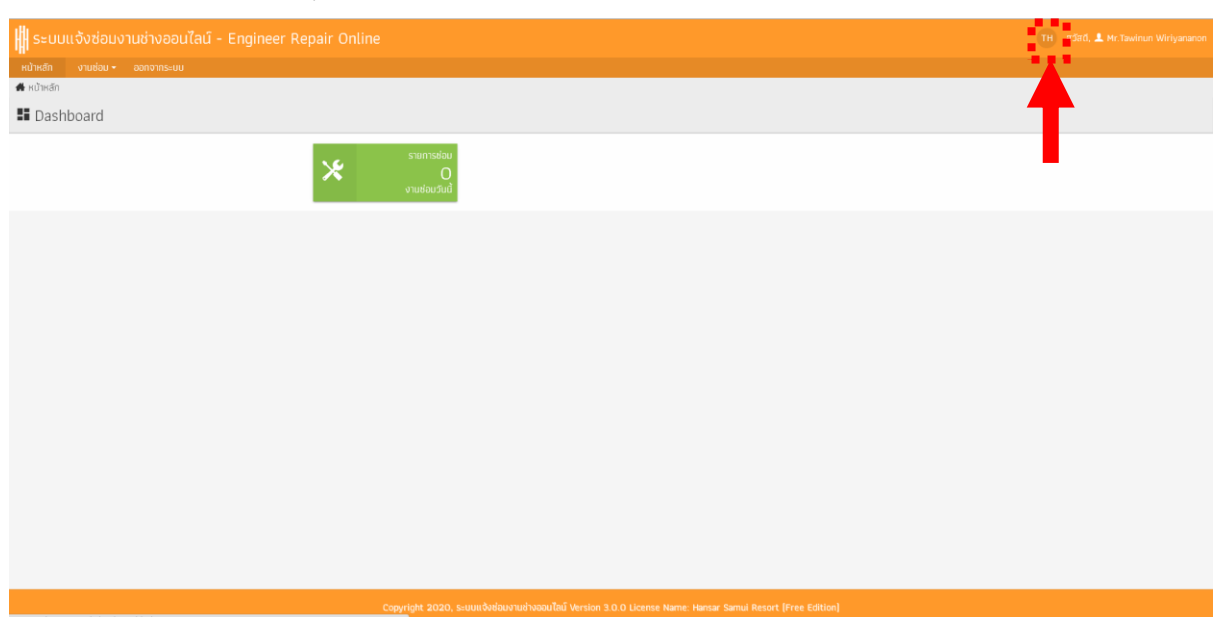

TH

2. หลังจากนั้นให้เลือกภาษาที่ต้องการแสดง ตามรูปธงชาติของภาษานั้นๆ ได้เลย

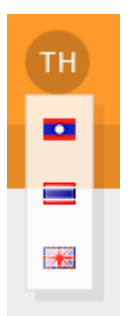

3. เพียงเท่านี้ภาษาก็จะแสดงตามที่เราเลือกแล้ว

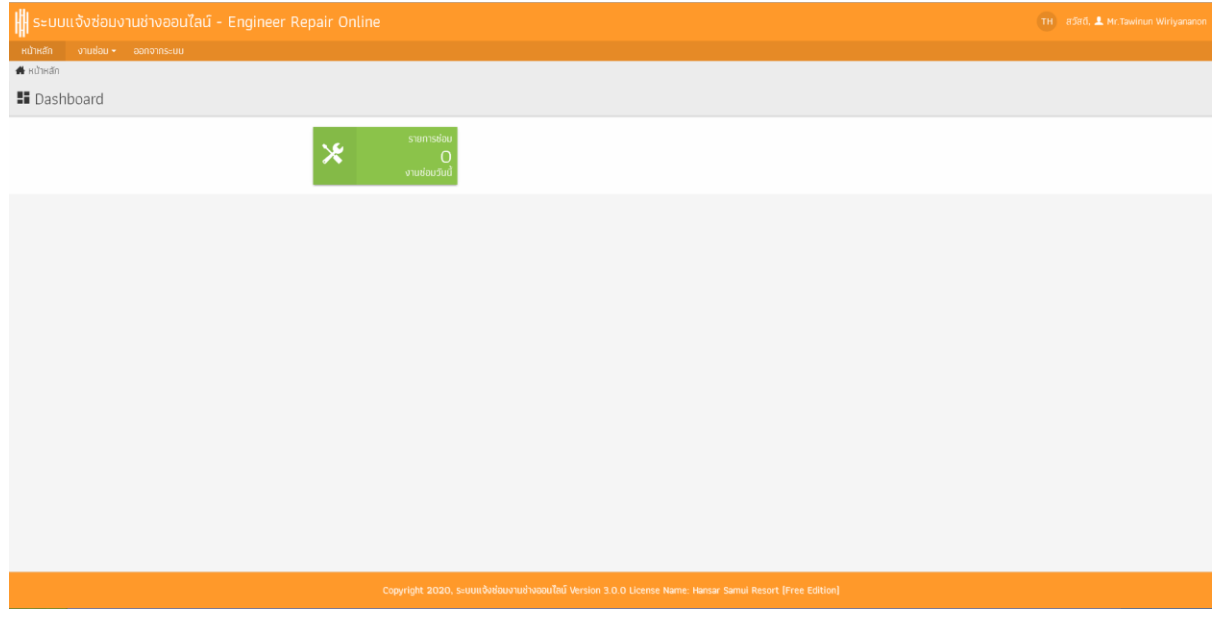

#### <span id="page-18-0"></span>**วิธีการรับเรื่องแจ้งซ่อม**

หากมีพนักงานทำการคีย์แจ้งซ่อมเข้ามาในระบบ ตัวระบบจะดำเนินการส่งอีเมล์ และ ไลน์ กลับมาแจ้งกับทางผู้ดูแล ระบบ หลังจากนั้นผู้ดูแลระบบจะต้องเข้าโปรแกรมเพื่อทำการรับเรื่องแจ้งซ่อมไว้ก่อน หลังจากนั้นจึงแจ้งช่างให้ดำเนินการ แก้ไขตามที่ได้รับแจ้งมา โดยสามารถรับเรื่องแจ้งซ่อมได้ ดังนี้

1. หลังจากทำการล็อคอินเข้าสู่ระบบเรียบร้อยแล้วที่หน้าหลักของการแจ้งซ่อม ให้พนักงานคลิกที่เมนู <sup>งานช่อม -</sup>

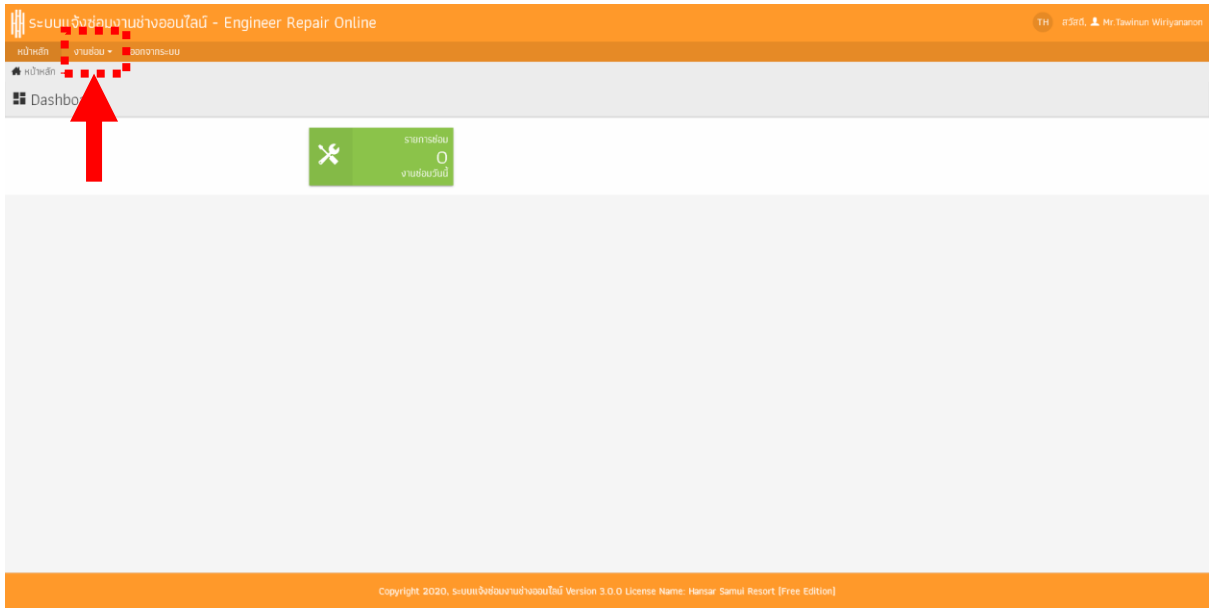

งานช่อม • 2. แล้วไปคลิกเลือกที่เมนู

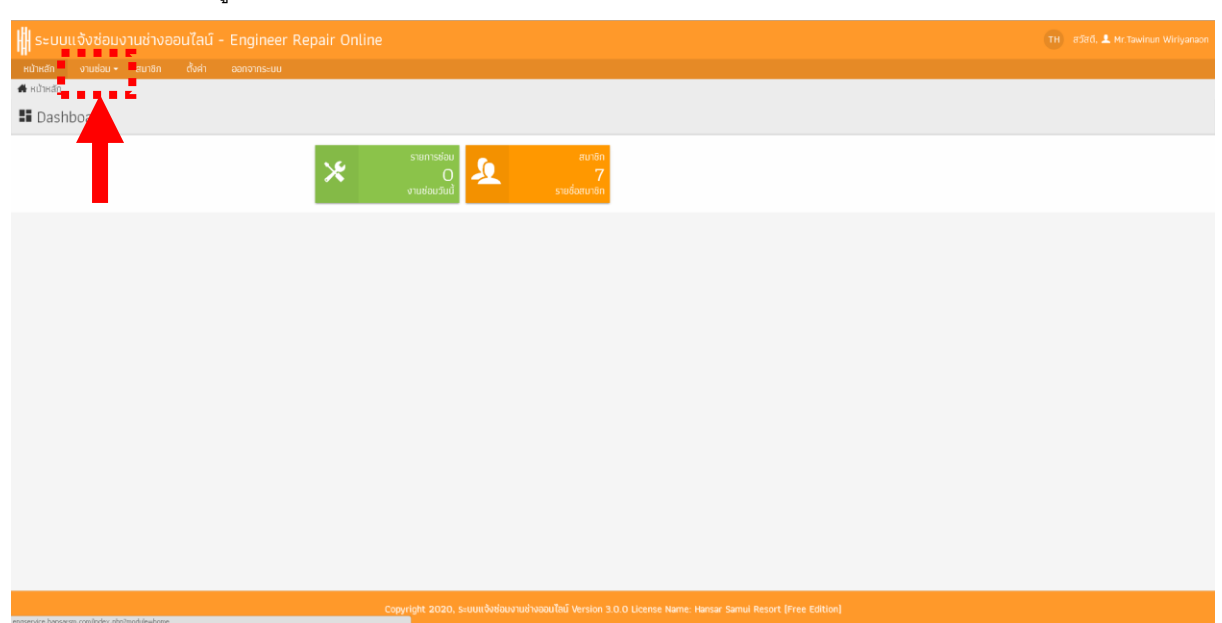

รายการซ่อม [ช่างซ่อม] ี่ 3. หลังจากนั้นไปคลิกเลือกที่เมนู <mark>!</mark>

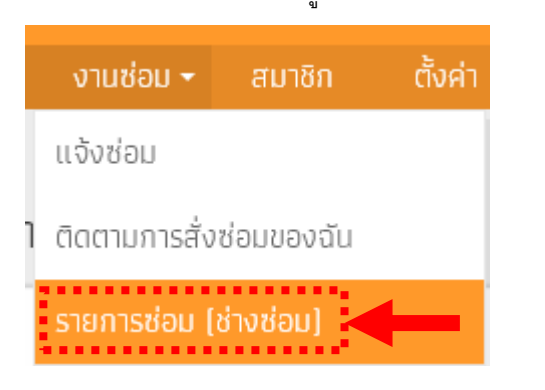

### 4. ก็จะพบรายการที่พนักงานได้แจ้งซ่อมไว้

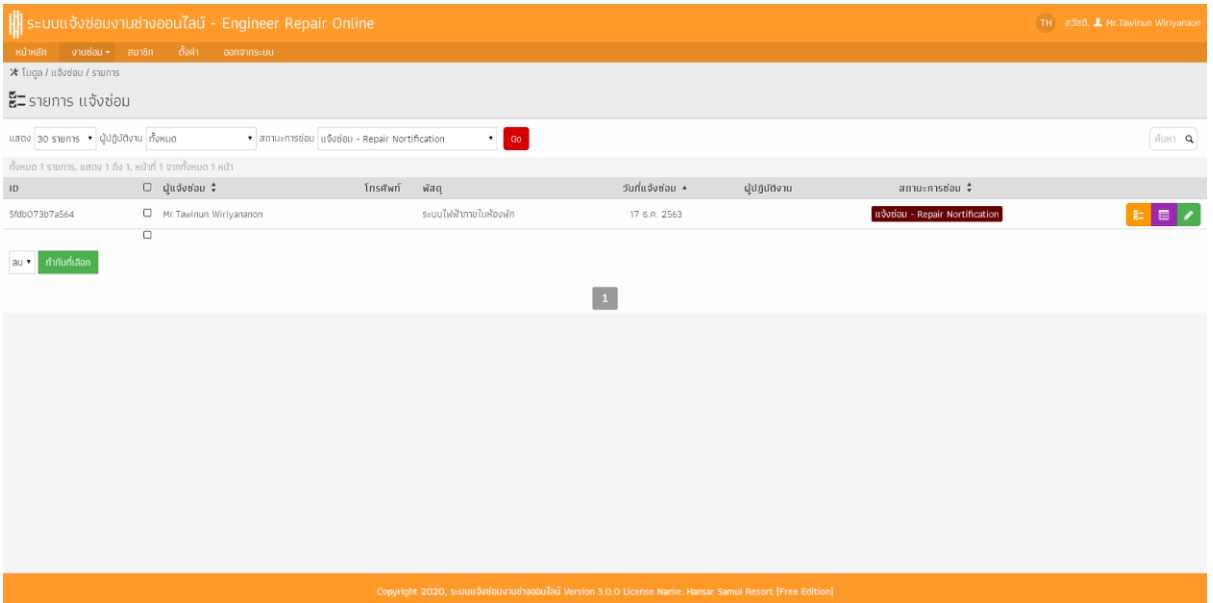

5. หลังจากนั้นที่รายการแจ้งซ่อมให้คลิกที่ไอคอน <mark>\*</mark>

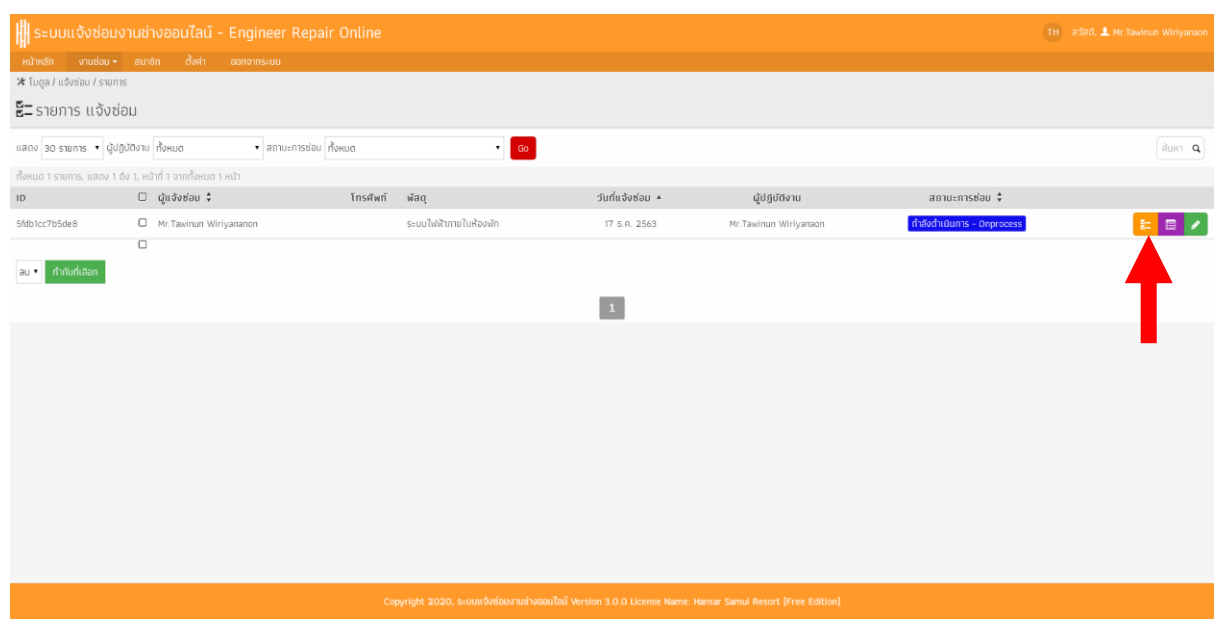

6. หลังจากนั้นที่ช่อง **"สถานะการซ่อม"** ให้เราเลือกสถานะเป็น "**ก าลังด าเนินการ – On Process"**

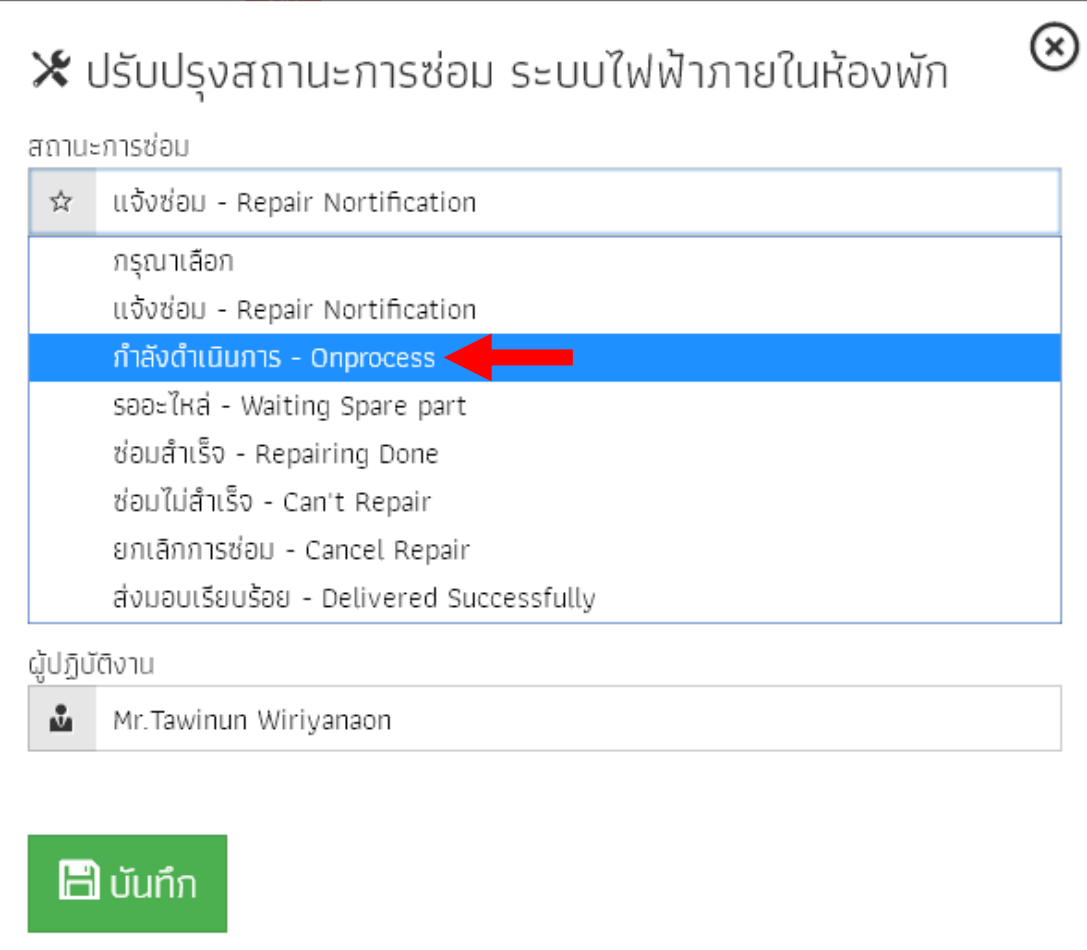

7. หลังจากนั้นที่ช่อง **"หมายเหตุ"** ให้เราใส่หมายเหตุลงไปว่า **"รับเรื่องแจ้งซ่อมแล้ว"**

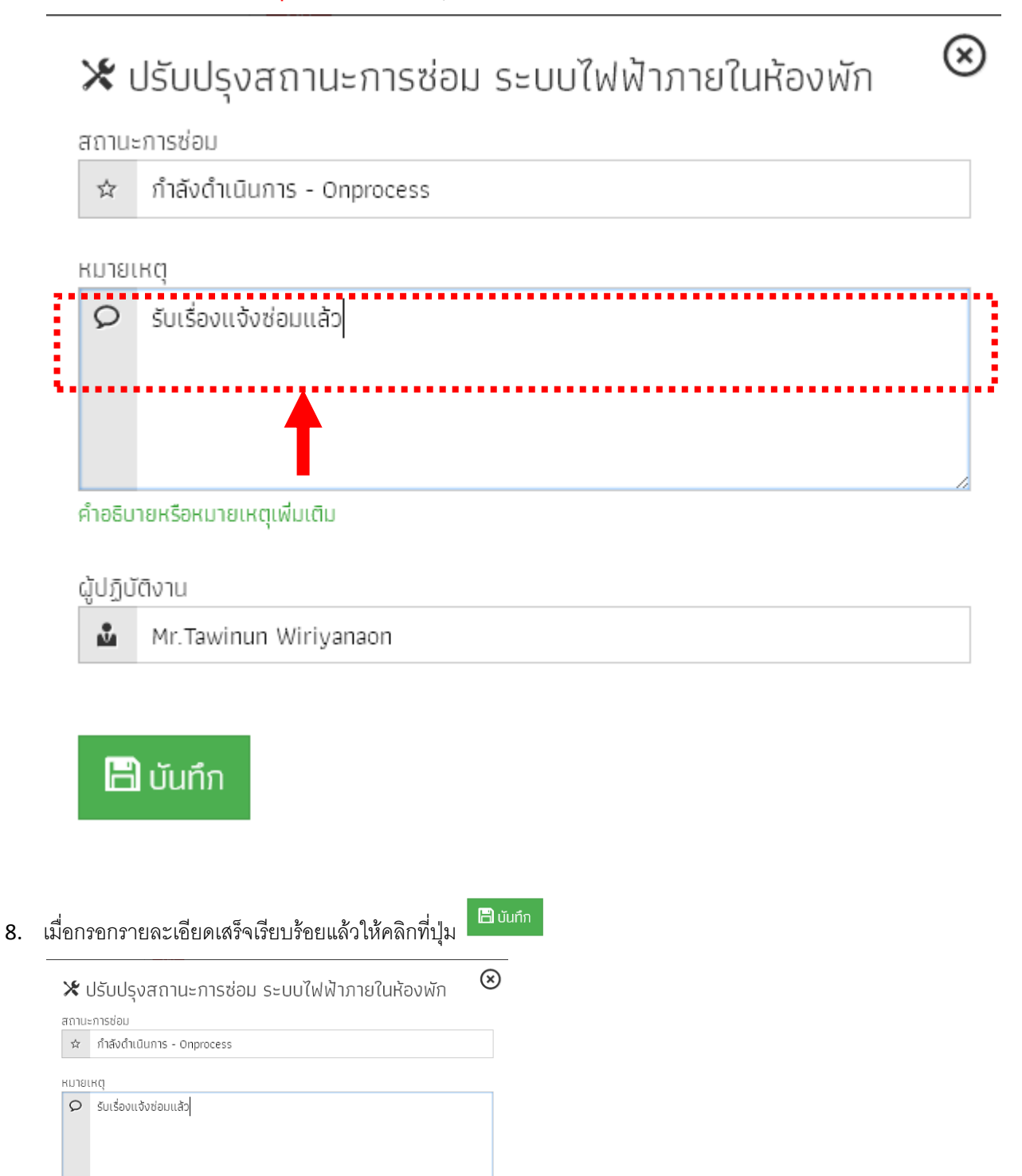

-<br>คำอธิบายหรือหมายเหตุเพิ่มเติม

ผู้ปฏิบัติงาน Mr. Tawinun Wiriyanaon  $\blacksquare$  บันทึก

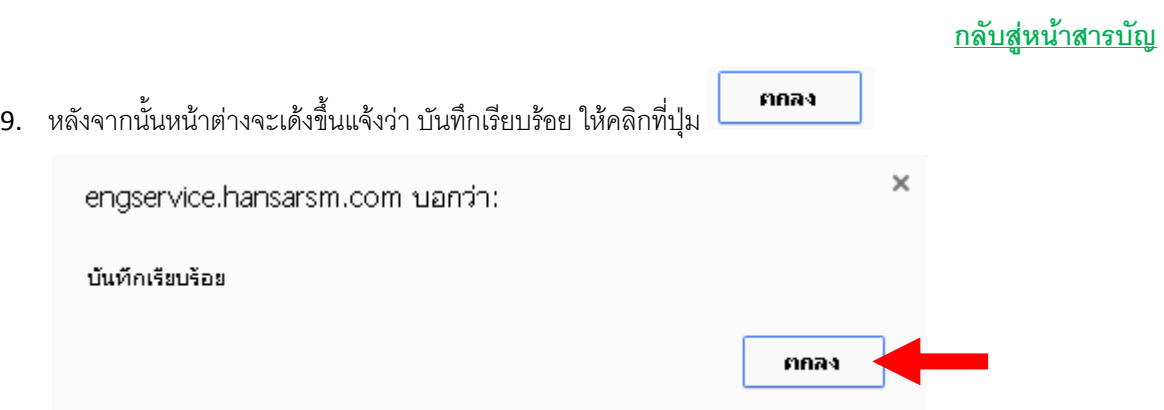

10. เพียงเท่านี้ผู้ดูแลสามารถรับเรื่องแจ้งซ่อมจากพนักงานเรียบร้อยแล้ว หลังจากนั้นให้แจ้งทางช่างเพื่อเข้าไป ด าเนินการซ่อมตามการร้องขอ

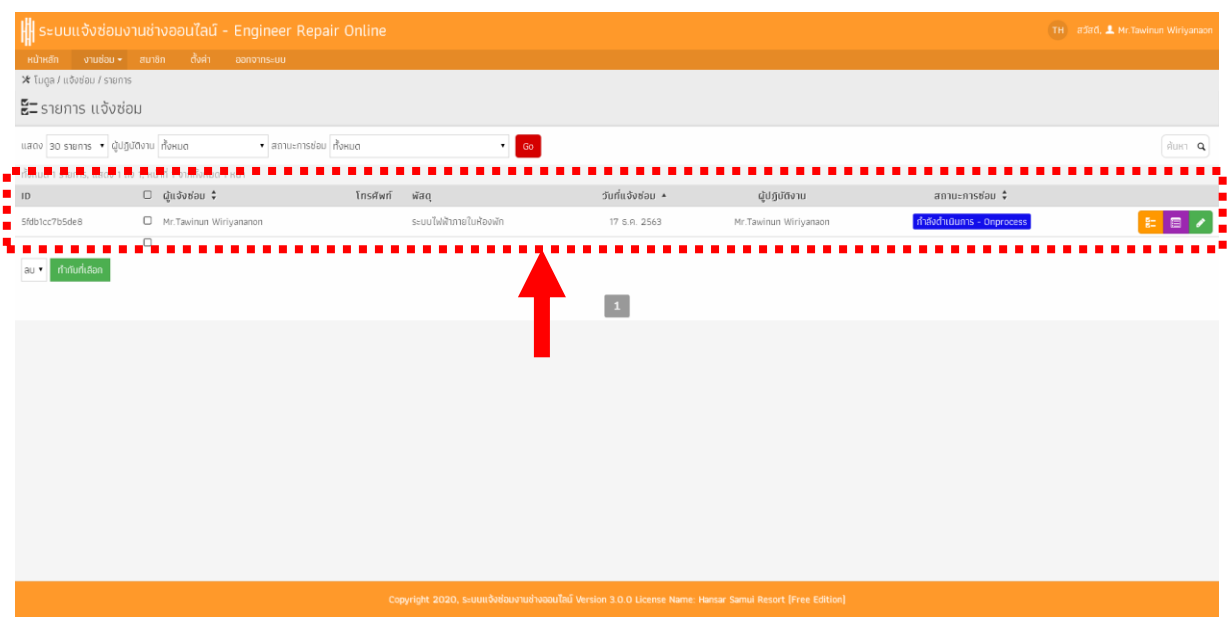

#### <span id="page-23-0"></span>้วิธีการเปลี่ยนสถานะงานซ่อมเมื่อช่างดำเนินการซ่อมเสร็จแล้ว

หลังจากที่ผู้ดูแลได้เข้าไปรับเรื่องซ่อมแล้ว และแจ้งทางช่างให้เข้าไปดำเนินการตรวจสอบแล้ว จะต้องมีการ เปลี่ยนสถานะงานซ่อมนั้นลงในระบบ เพื่อเป็นการแจ้งให้พนักงานทราบ โดยทางช่างจะแจ้งสถานะงานซ่อมกลับมายัง ผู้ดูแลให้เข้าไปอัพเดทสถานะให้ หรือ ทางช่างจะเข้าไปอัพเดทสถานะงานซ่อมลงในระบบเองก็ได้ แต่ถ้าหากทางช่างได้ แจ้งให้ทางผู้ดูแลดำเนินการอัพเดทให้ ทางผู้ดูแลสามารถเข้าไปดำเนินการได้ ดังนี้

ี 1. หลังจากทำการล็อคอินเข้าสู่ระบบเรียบร้อยแล้วที่หน้าหลักของการแจ้งซ่อม ให้พนักงานคลิกที่เมนู <mark>งานช่อม <del>-</del></mark>

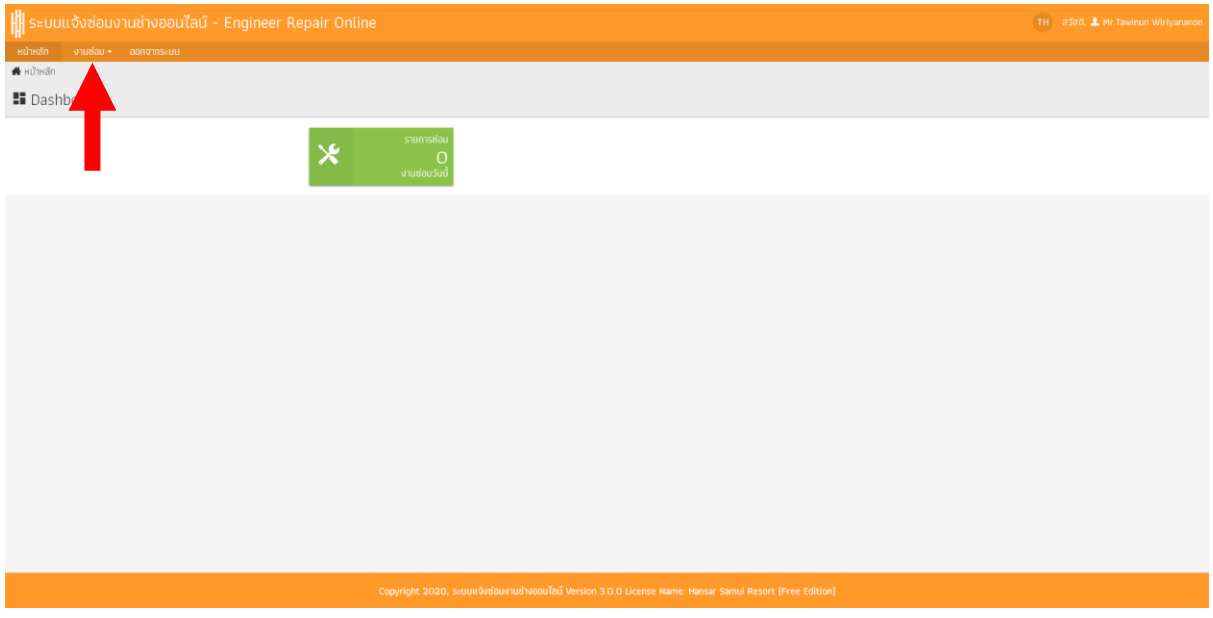

รายการซ่อม (ช่างซ่อม) 2. หลังจากนั้นคลิกที่

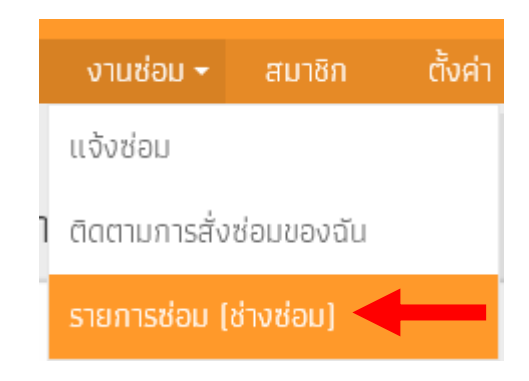

3. ระบบก็จะเข้าสู่หน้ารายการซ่อม ของช่าง ให้เราเลือกงานซ่อมที่ต้องการเปลี่ยนสถานะการซ่อม

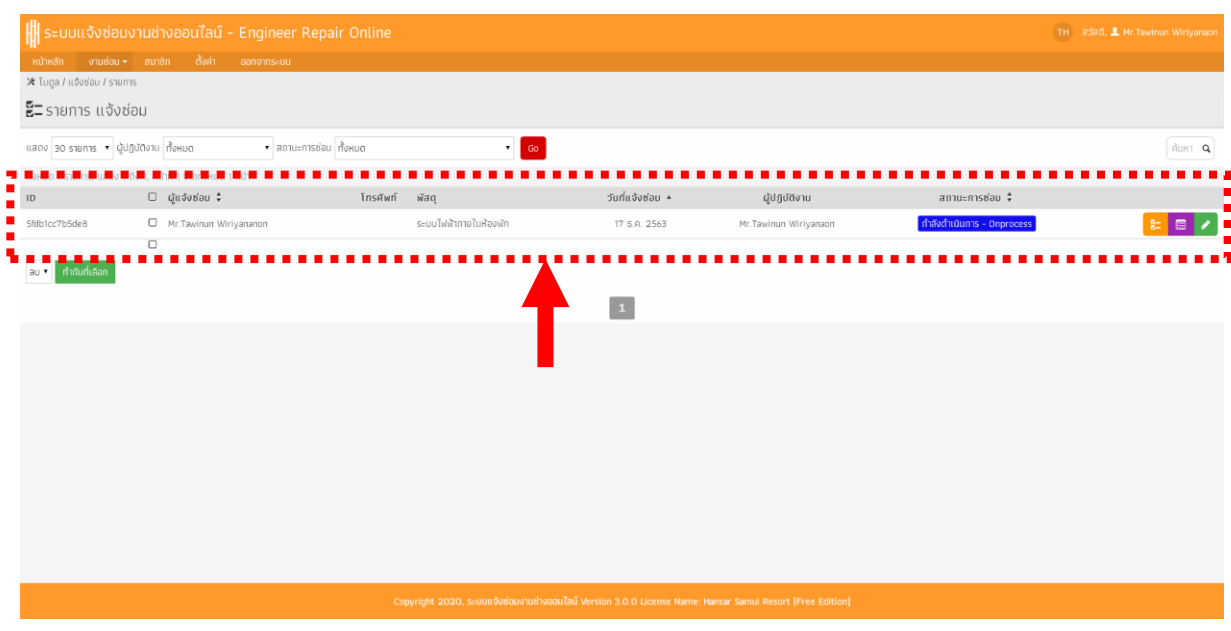

ี 4. หลังจากนั้นที่รายการแจ้งซ่อมให้คลิกที่ไอคอน <mark>\*</mark>

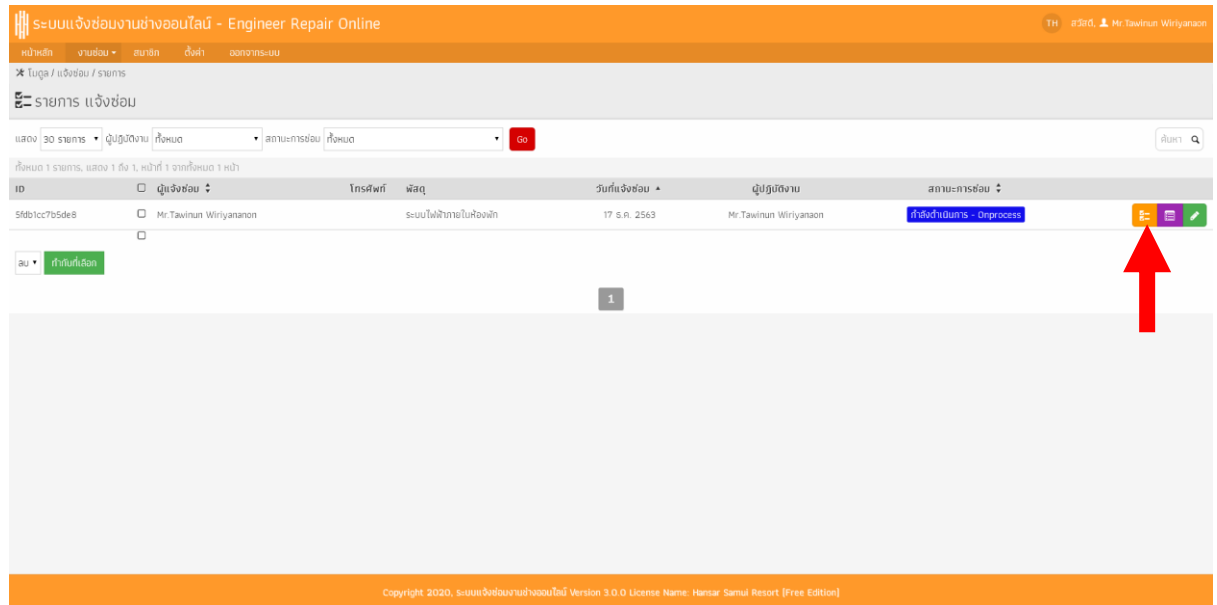

5. หลังจากนั้นที่ช่อง **"สถานะการซ่อม"** ให้เราเลือกสถานะเป็น **"ซ่อมเสร็จแล้ว – Repairing Done"** ในกรณี ที่ช่างซ่อมเสร็จแล้ว

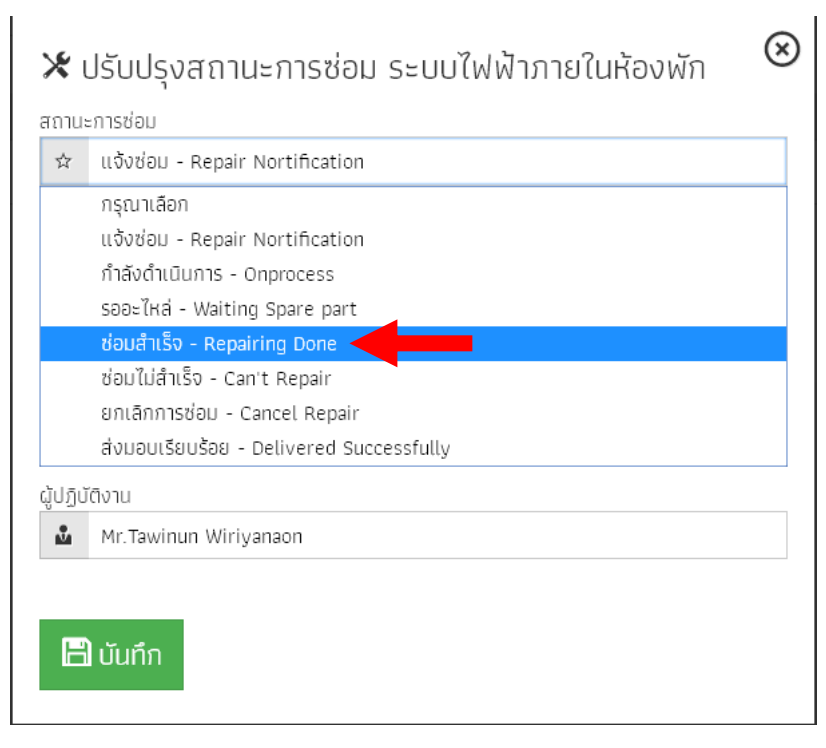

6. หลังจากนั้นที่ช่อง **"หมายเหตุ"** ให้ใส่รายละเอียดการซ่อมลงไป

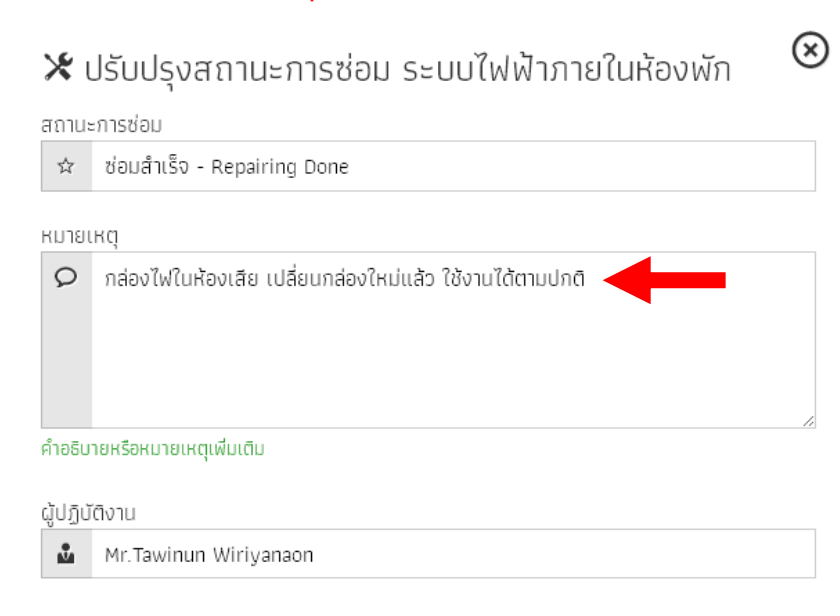

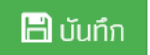

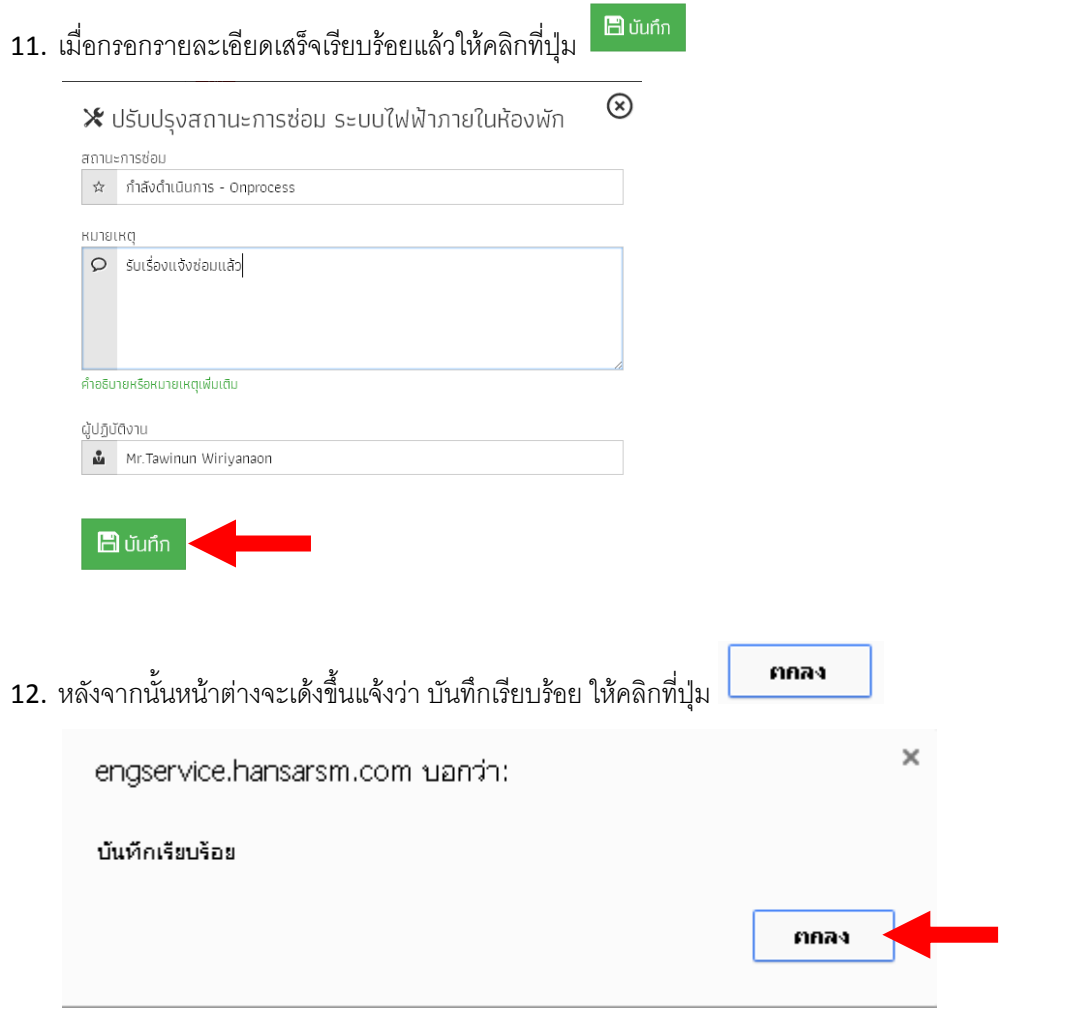

 แต่ถ้าทางช่างซ่อมไม่ได้ หรือ ต้องรออะไหล่ ก็ให้เปลี่ยน **"สถานะการซ่อม"** ตามความเป็นจริง โดยมีสถานะ งานซ่อมทั้งหมด ดังนี้

<span id="page-26-0"></span>Repair Notification – แจ้งซ่อม คือ ยังไม่ได้ด าเนินการรับเรื่องซ่อม On Process – กำลังดำเนินการ คือ รับเรื่องซ่อมแล้ว กำลังดำเนินการตรวจสอบ และ แก้ไข Waiting Spare part – รออะไหล่ คือ ดำเนินการตรวจสอบแล้ว แต่ต้องรอสั่งซื้ออะไหล่ตัวใหม่มาเปลี่ยน Repair Done – ซ่อมสำเร็จ คือ ดำเนินการซ่อมเสร็จเรียบร้อยแล้ว Can't Repair – ซ่อมไม่ส าเร็จ คือ ไม่สามารถซ่อมได้ แต่ก็ยังสามารถใช้งานต่อได้ Cancel Repair – ยกเลิกการซ่อม คือ ไม่สามารถซ่อมได้ และ ไม่สามารถใช้งานต่อได้ Delivered Successfully – ส่งมอบเรียบร้อย คือ ส่งมอบเครื่องคืนเรียบร้อย